# **はじめに**

すーぱあねっとメールサービスをご利用いただき、ありがとうございます。

「UserTool」ではメールやウェブ、接続アカウントの情報確認と設定変更が可能となっております。

$$
\boxed{\mathbf{B}\mathbf{\mathcal{R}}}
$$

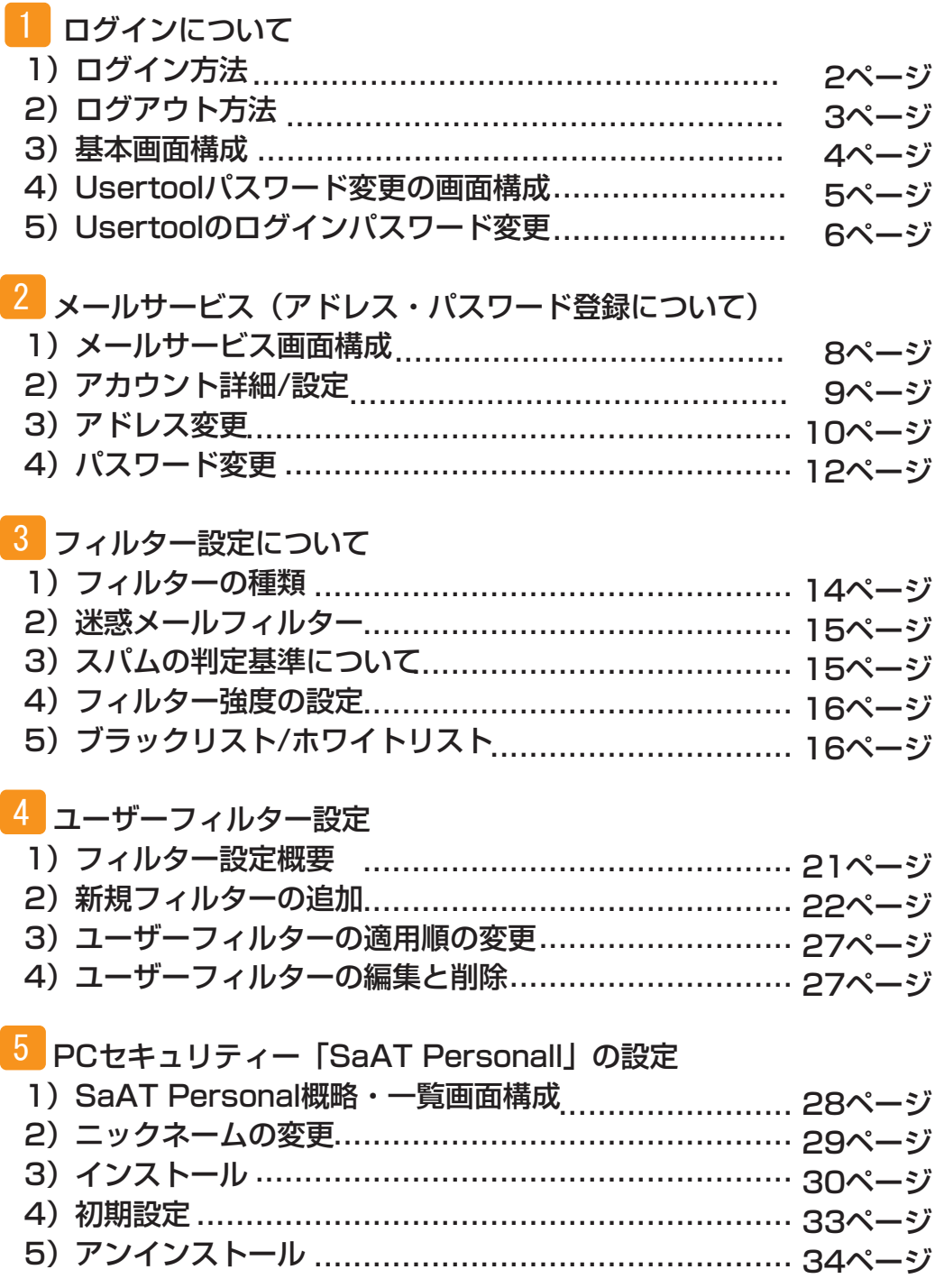

# **概略説明**

すーぱあねっとメールサービスは月額300円(税抜)でご利用いただけるメールサービスです。

#### 機能一覧

- ・メールアドレス追加(300円(税抜)/1メールアドレス) ※お申し込みはすーぱあねっと会員様マイページ(https://www.super-r.info/mypage/)よりお願いいたします。
- ・迷惑メールフィルター設定 ・バケーションメール設定
- ・転送設定

対応ブラウザ

- ・Internet Explorer7以上(6でも動作しますが、一部レイアウトが崩れる場合がございます)
- ・Firefox3.6以上
- ・Google Chrome (2012年5月4日時点での最新版(18.0.1025.168)で動作確認しております)

#### セッションタイム

「UserTool」のセッション保持時間は『30分』となっております。

何も操作しない状態で30分以上経過すると、再びログイン画面が表示されます。

・Google Chrome (2012年5月4日時点での最新版(18.0.1025.168)で動作確認しております)

# 1) ログイン方法

(1)Webブラウザで「http://regist.super-r.net/」を開きます。

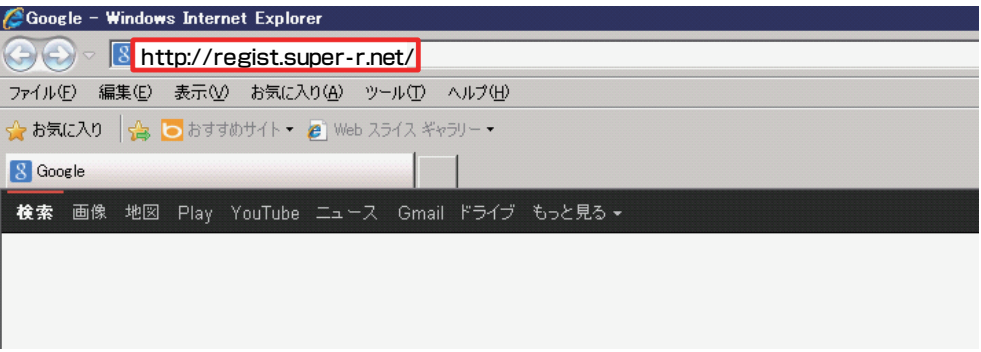

(2)画面が開きましたら、会員情報シート(保存版)記載の

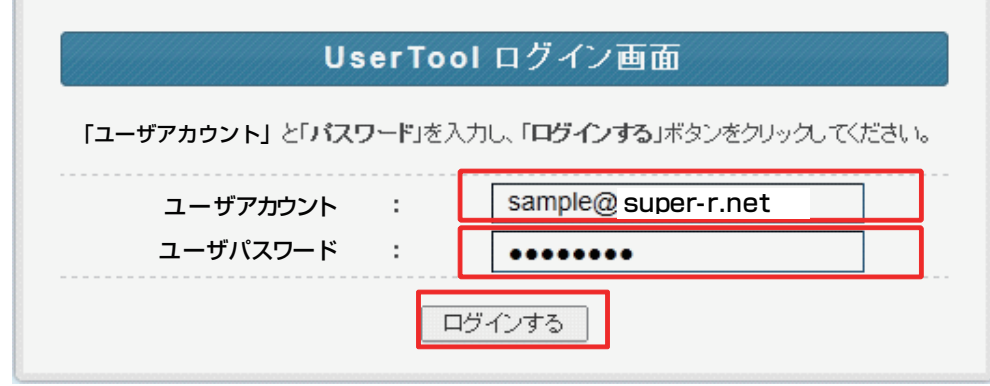

正しい「会員ID」と「パスワード」を入力し、ログインを行います。 ◆ログインに失敗した場合は下記のエラー画面が表示されます。

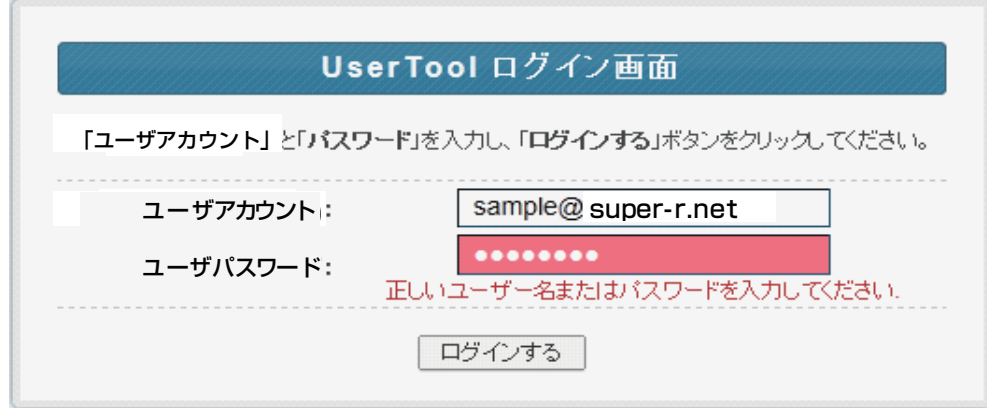

※「会員ID」は大文字と小文字を区別しませんが、 「パスワード」は大文字と小文字を区別しますので、ご注意ください。

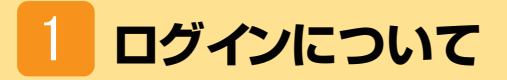

# 2)**ログアウト方法**

(1)ログアウトするには、画面右上の「ログアウト」をクリックします。

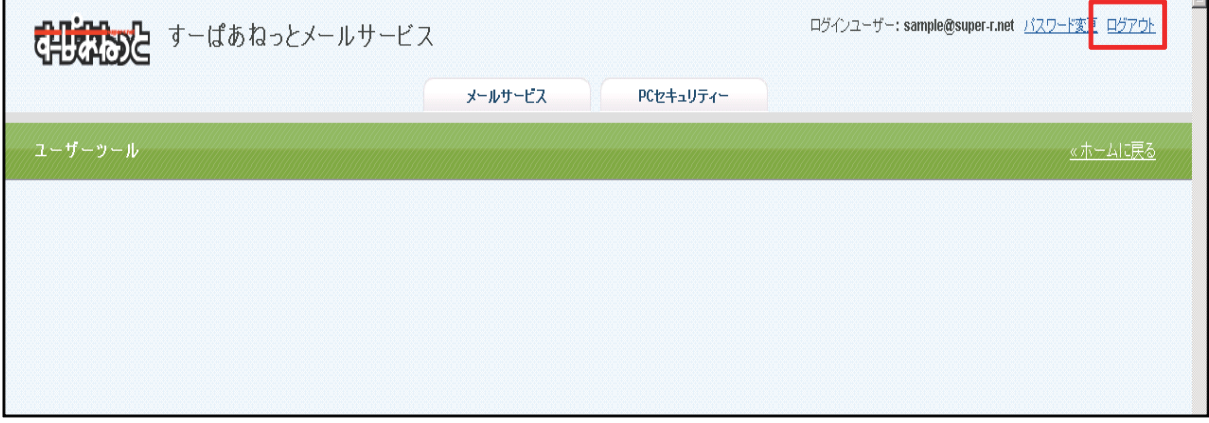

(2)ログアウトが完了すると、ログイン画面が表示されます。

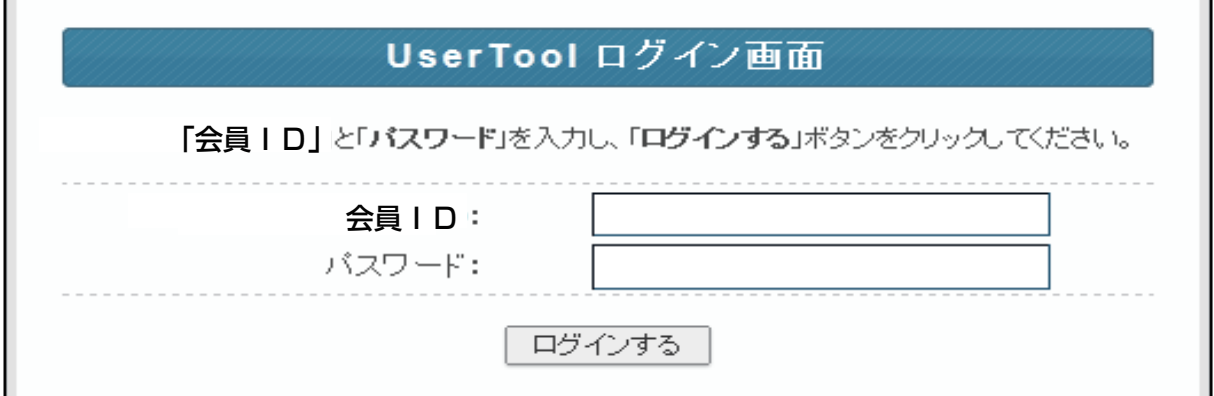

# 3)**基本画面構成**

UserTool画面は、以下の4つの部分から構成されています。

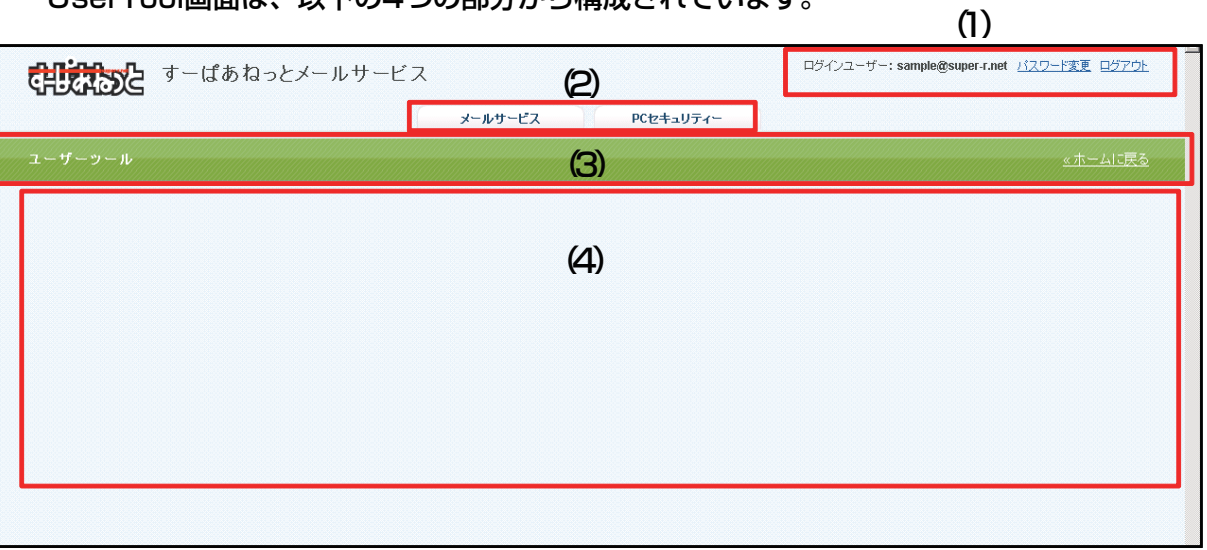

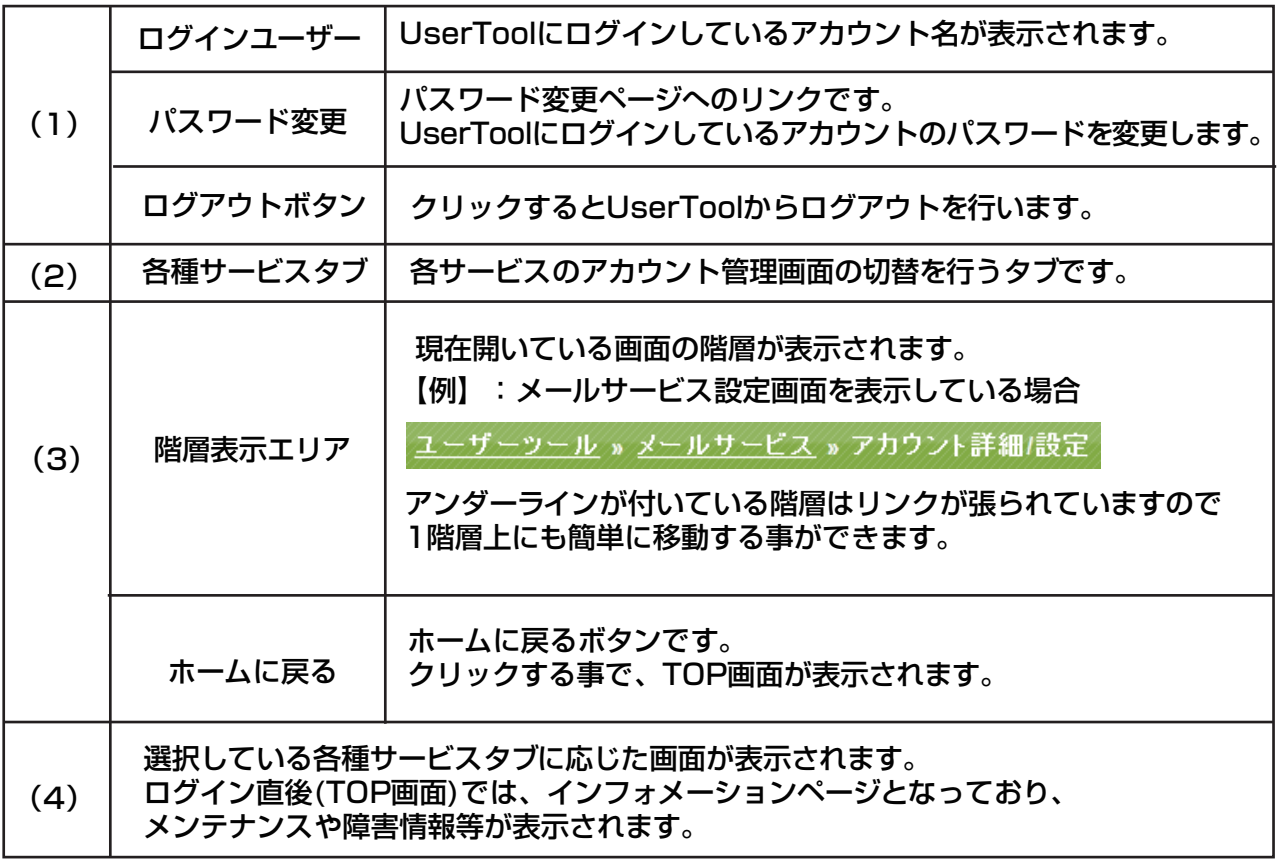

## 4)**UserToolパスワード変更の画面構成**

画面右上の「パスワード変更」のリンクから、UserToolのログインパスワードの変更が行えます。

パスワード変更の画面構成 パスワード変更の画面構成

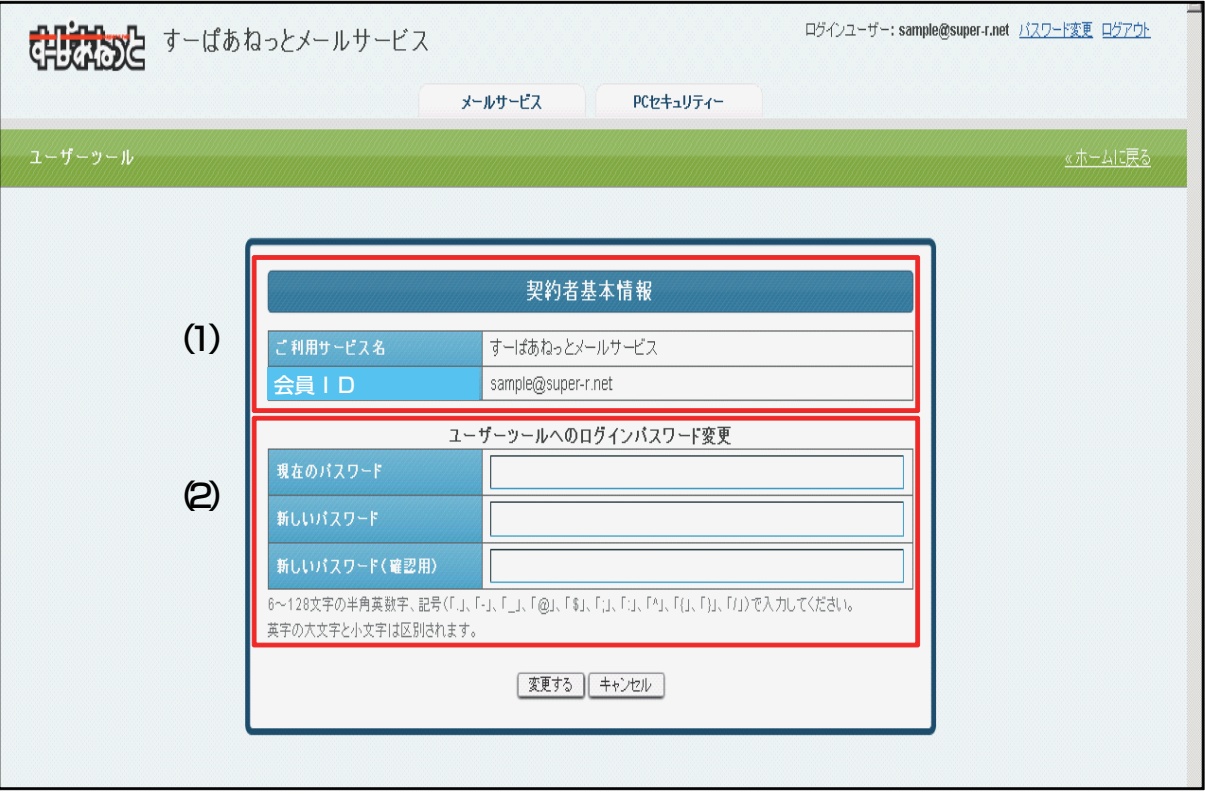

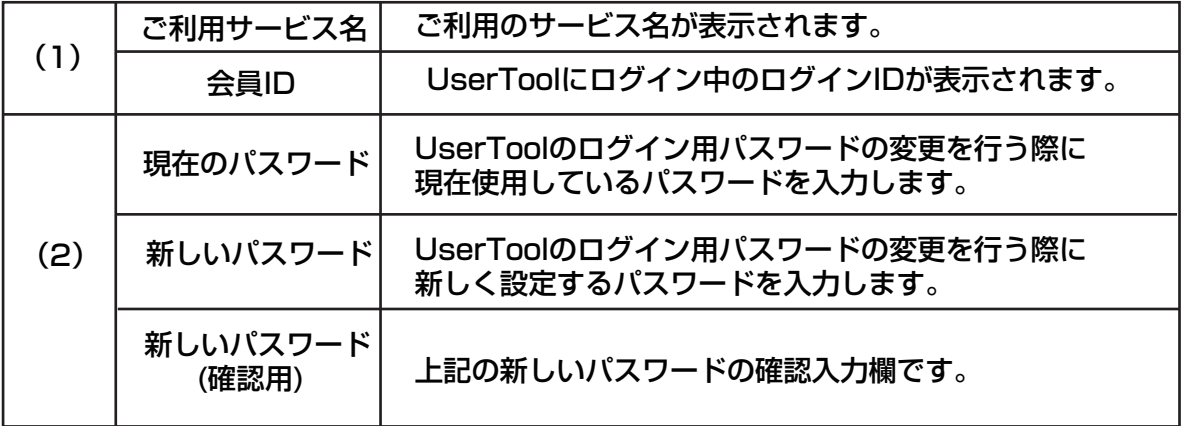

# 5)**Usertoolのログインパスワード変更**

 (1)変更画面で現在のパスワードと新しいパスワードを入力し、[変更する]ボタンをクリックします。 また、文字列は大文字と小文字を区別するのでご注意ください。 ※パスワードは、半角英数のa~z、A~Z、O~9、\_、-、\$、@、:、;、^、{、}、/で、6文字~128文字て

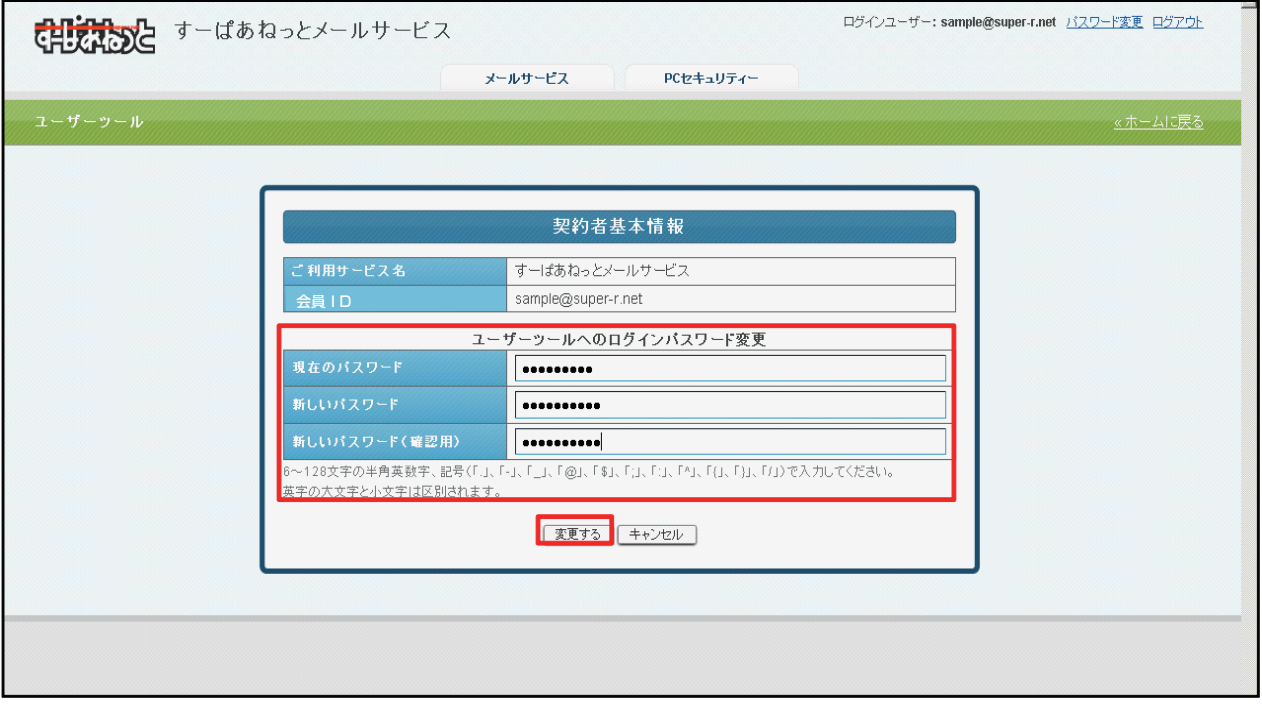

(2)パスワードの変更が完了すると、画面上部に変更した旨のメッセージが表示されます。

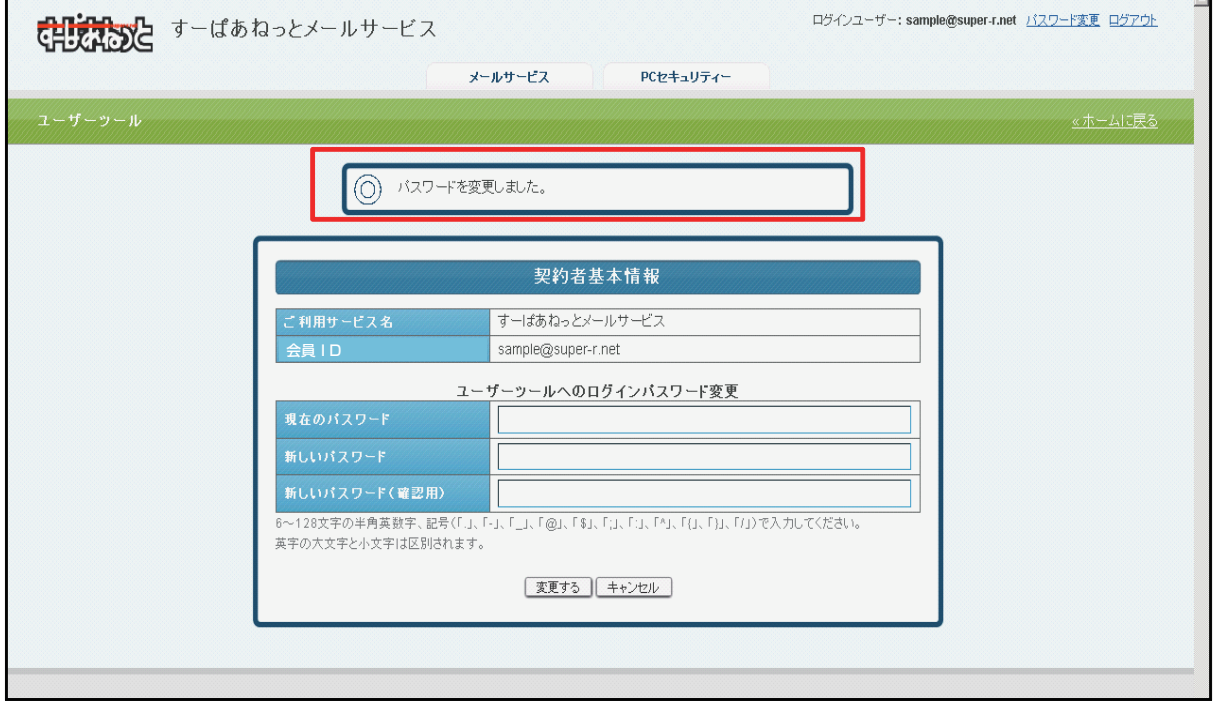

パスワードの変更が完了しました。

# 1 **ログインについて**

■パスワード変更失敗ケース1:現在のパスワード入力間違い 現在のパスワードを間違って入力した場合は、下図のメッセージが表示されます。 正しいパスワードを再入力して、[変更する]ボタンを押してください。

X パスワードの変更に失敗しました。正しいパスワードを入力してください.

■パスワード変更失敗ケース2:新しいパスワードが会員IDと同じ パスワードが会員IDと同じ場合は、下図のメッセージが表示されます。 会員IDとは異なるパスワードを入力し、[変更する]ボタンを押してください。

X 新しいバスワードは、会員 | 【と同じ文字列で設定できません。

■パスワード変更失敗ケース3:新しいパスワードの入力間違い 新しいパスワード(確認用)を間違って入力した場合は、下図のメッセージが表示されます。 正しいパスワードを再入力して、[変更する]ボタンを押してください。

以下の入力エラーを修正してください。

• 新しいバスワード は正確に繰り返してください。

■パスワード変更失敗ケース4:新しいパスワードに非対応文字を使用 新しいパスワードに不適切な文字列を入力した場合は、下図のメッセージが表示されます。 使用できない文字を入力していないかを確認し、正しいパスワードを再入力します。 ※パスワードで利用出来る文字は、半角英数のa~z、A~Z、0~9、\_、-、 \$、@、:、;、^、{、}、/です。

以下の入力エラーを修正してください。

• 新しいバスワードは、半角英数字で適切な文字列を入力してください。

■パスワード変更失敗ケース5:新しいパスワードが5文字以下 新しいパスワードが5文字以下の場合は、エラー表示欄に下図のメッセージが表示されます。 6文字以上で正しいパスワードを再入力して、[変更する]ボタンを押してください。

以下の入力エラーを修正してください。

• 新しいバスワードが短過ぎます(6文字以上で入力してください)。

### 1)**メールサービス画面構成**

「メールサービス」タブをクリックする事で、メールサービスの設定画面が表示されます。 ※メールサービスのご契約を頂いている場合に、「メールサービス」タブが表示されます。

#### **[メールサービス画面構成]**

メールサービス画面では、メールアドレスの一覧画面が表示されます。

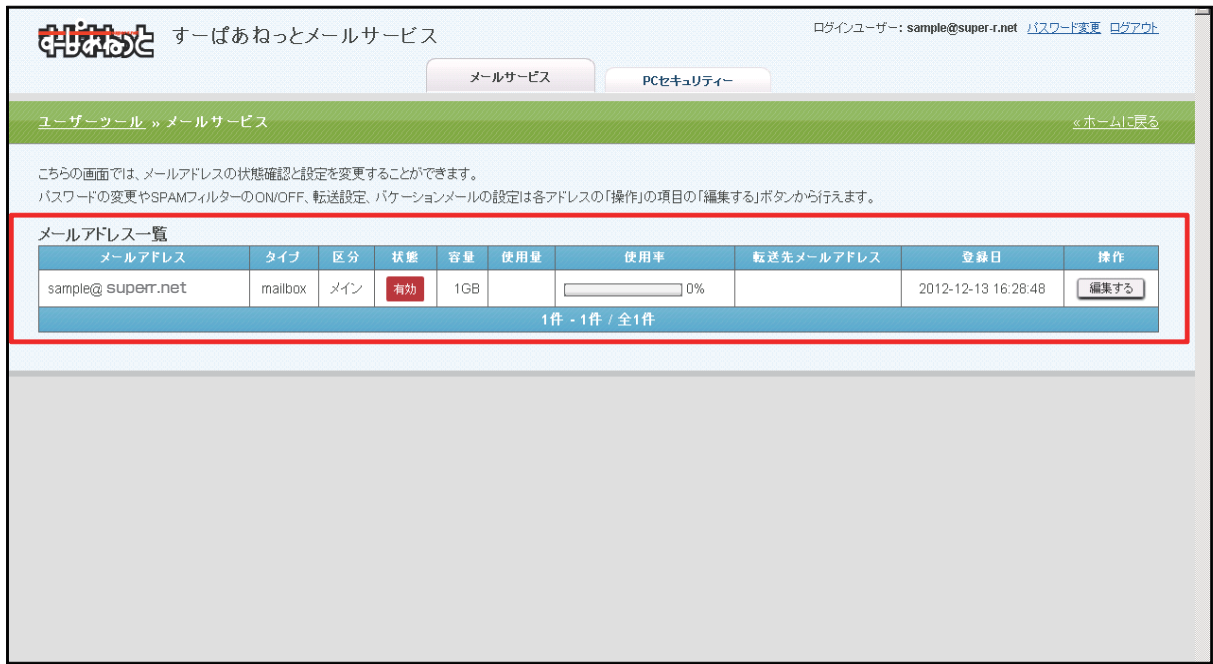

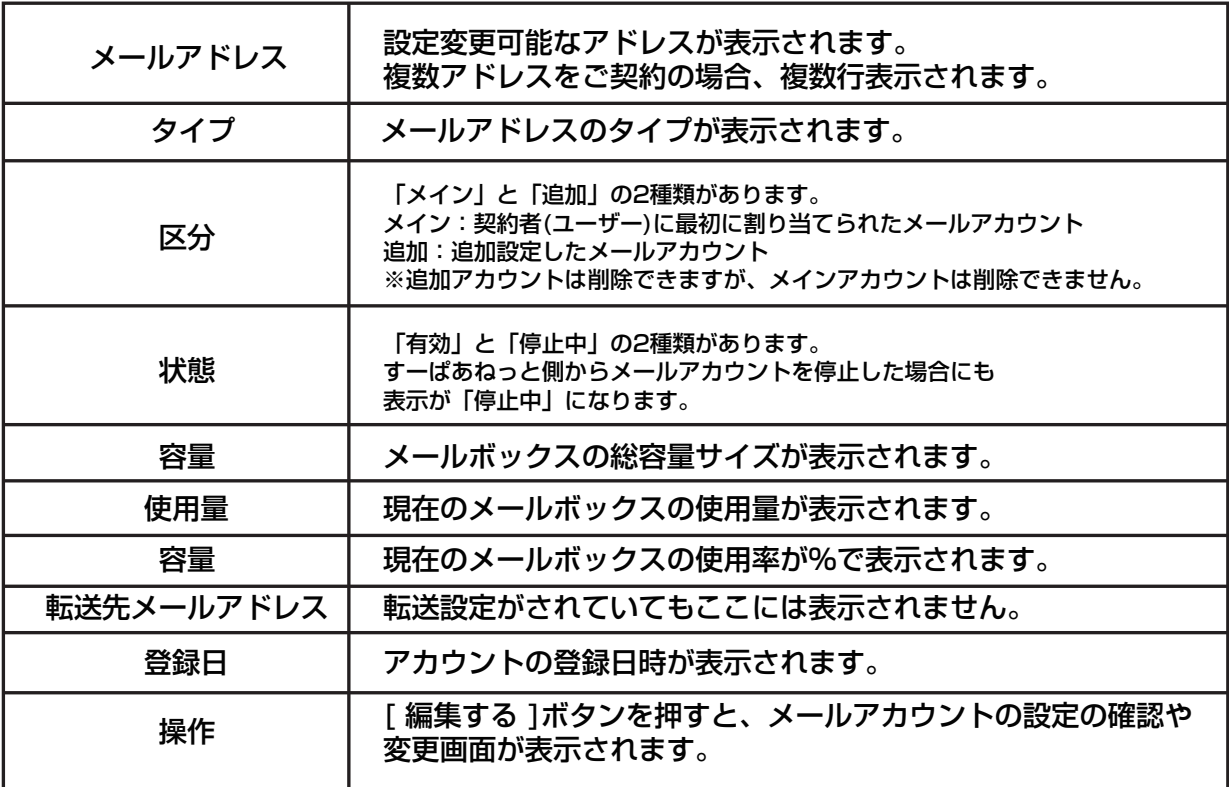

# 2)**アカウント詳細/設定**

#### (1)設定の確認や変更を行いたいメールアドレスの[編集する]ボタンをクリックします。

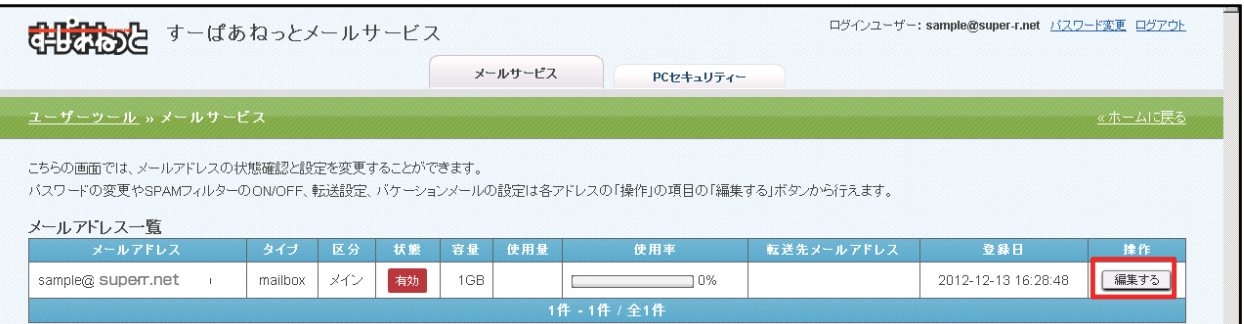

### (2)「アカウント詳細/設定」画面は、以下の5つの部分から構成されています。

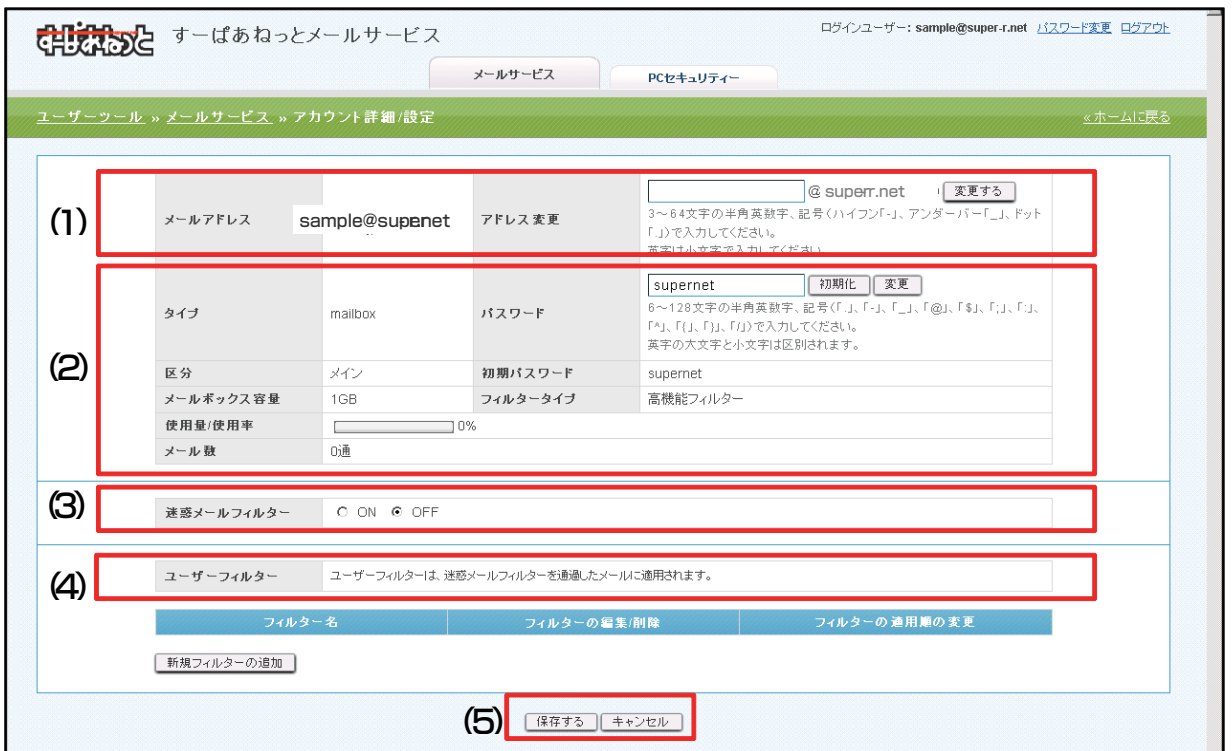

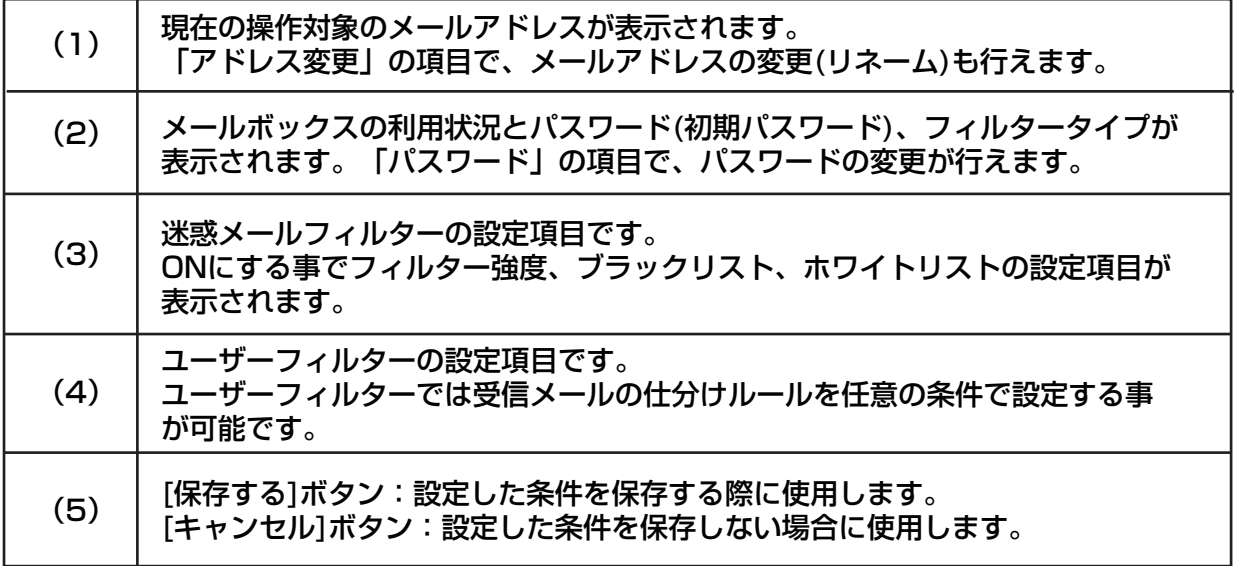

## 3)**アドレス変更**

アドレス変更機能で、メールアドレスをリネームする事ができます。

(1)アカウント詳細/設定画面の、「アドレス変更」の入力欄に新しいメールアドレスを入力し、 [変更する]ボタンをクリックします。

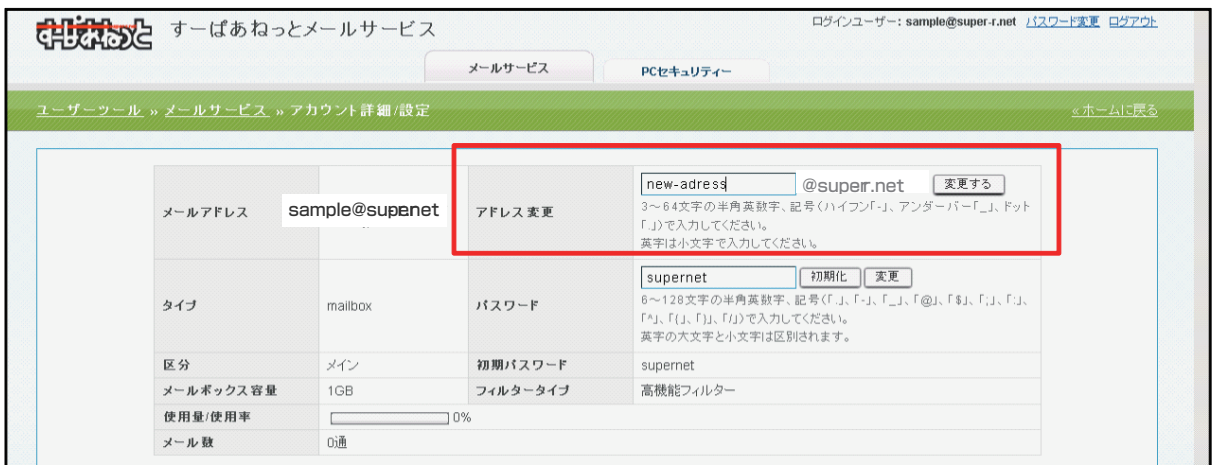

#### (2)確認メッセージが表示されます 変更する場合は[OK]、変更をやめる場合は[キャンセル]ボタンをクリックします。

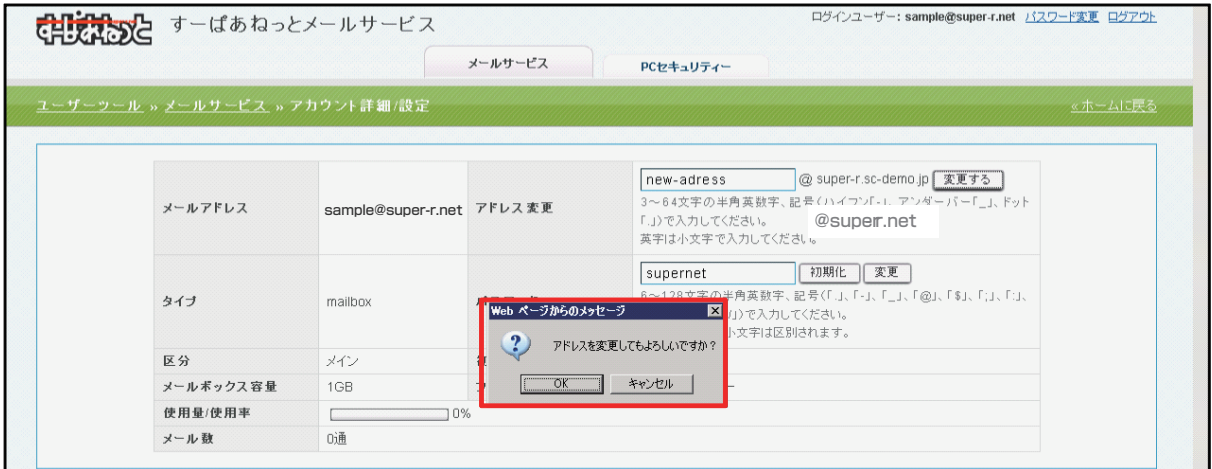

#### (3)変更が完了すると、「メールアドレス」欄に変更後のメールアドレスが表示されます。

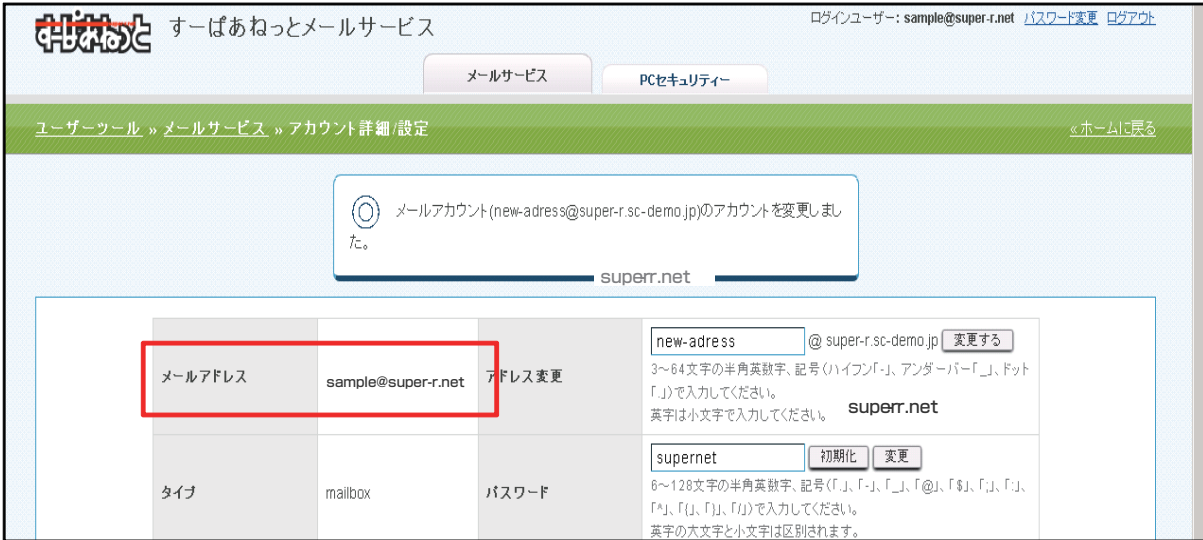

■アドレス変更失敗ケース1:既に同じメールアカウントが存在している 既に同じメールアカウントが存在している場合は、下図のメッセージが表示されます。 別のメールアカウントを再入力して、[変更する]ボタンを押してください。

以下の入力エラーを修正してください。

· 「 sample@super- r.net 」がすでに存在しています。

■アドレス変更失敗ケース2:新しいメールアカウントが2文字以下 新しいメールアカウントが短すぎる(2文字以下)場合は、下図のメッセージが表示されます。 3文字以上でメールアカウントを再入力して、[変更する]ボタンを押してください。

以下の入力エラーを修正してください。

• メールアドレスが短過ぎます(3文字以上で入力してください)。

■アドレス変更失敗ケース3:新しいメールアカウントに非対応文字を使用 新しいアドレスに不適切な文字列を使用した場合は、下図のメッセージが表示されます。 使用できない文字を入力していないかを確認し、再入力します。 ※メールアカウントで利用出来る文字は半角小文字のa~z、0~9、 \_、-、.、となっております。

以下の入力エラーを修正してください。

• メールアドレスは、半角英数小文字で適切な文字列を入力してください。

## 4)**パスワード変更**

パスワード変更機能で、パスワードの変更と初期化が行えます。

(1)アカウント詳細/設定画面の、「パスワード」の入力欄に新しいパスワードを入力し、 [変更]ボタンをクリックします。

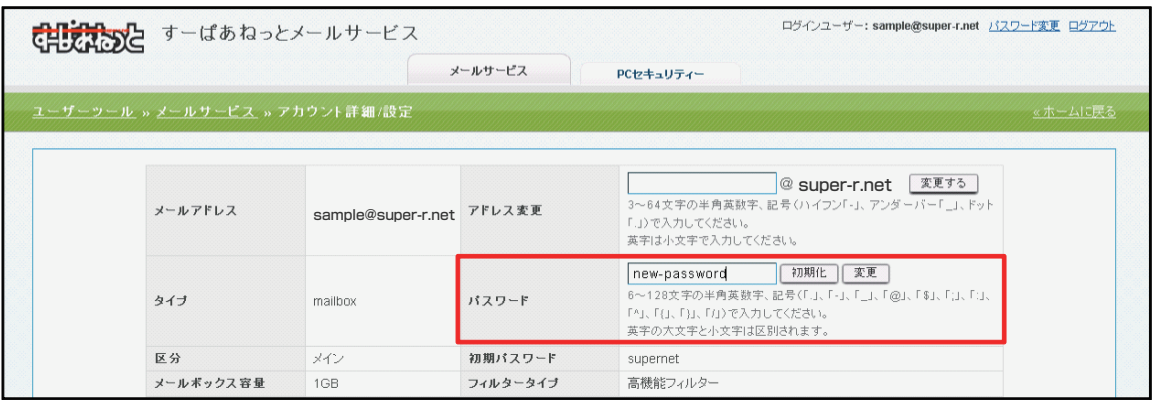

(2)確認メッセージが表示されます。 変更する場合は[OK]、変更をやめる場合は[キャンセル]ボタンをクリックします。

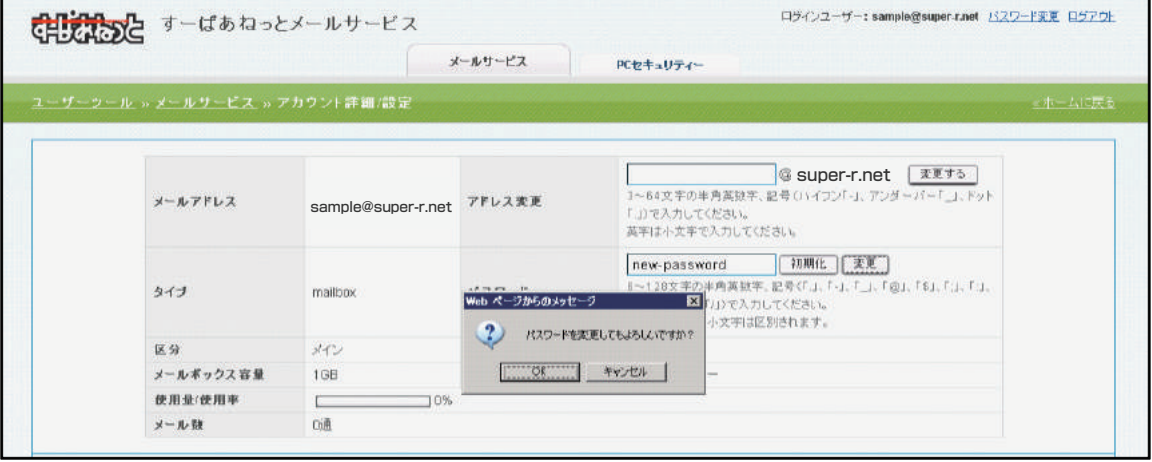

★[初期化]ボタンを押した際には、入力欄の内容に関わらず 初期設定のパスワードに変更されます。 その際には、下図のような確認メッセージが表示されます。

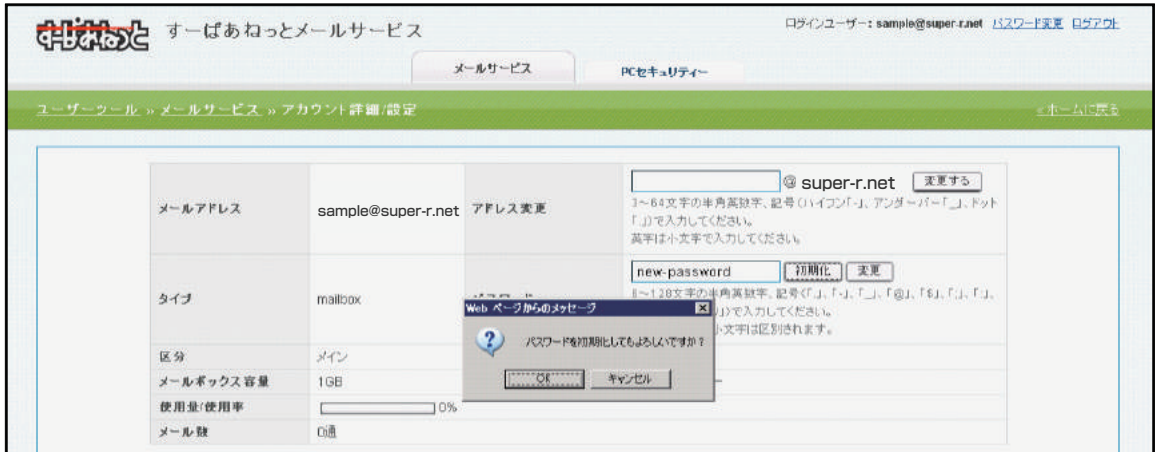

■パスワード変更失敗ケース1:新しいパスワードが5文字以下 新しいパスワードが短過ぎる(5文字以下)場合は、下図のメッセージが表示されます。 6文字以上で正しいパスワードを再入力して、[変更]ボタンを押してください。

以下の入力エラーを修正してください。

• バスワード が短過ぎます(6文字以上で入力してください)。

■パスワード変更失敗ケース2:新しいパスワードに非対応文字を使用 新しいパスワードに不適切な文字列を入力した場合は、下図のメッセージが表示されます。 使用できない文字を入力していないかを確認し、正しいパスワードを再入力します。 ※パスワードで利用出来る文字は、半角、a~z、A~Z、0~9、\_、 -、\$、@、:、;、^、{、}、/、です。

以下の入力エラーを修正してください。

• バスワードは、半角英数字で適切な文字列を入力してください。

■パスワード変更失敗ケース3:新しいパスワードがメールアドレスと同じ文字列 パスワードがメールアドレスと同じ場合は、下図のメッセージが表示されます。 メールアドレスとは異なるパスワードを入力し、[変更]ボタンを押してください。

以下の入力エラーを修正してください。

• 新しいバスワードは、アカウントと同じ文字列で設定できません。

# 1)**フィルターの種類**

### 設定項目は、「迷惑メールフィルター」と「ユーザーフィルター」の2つがあります。

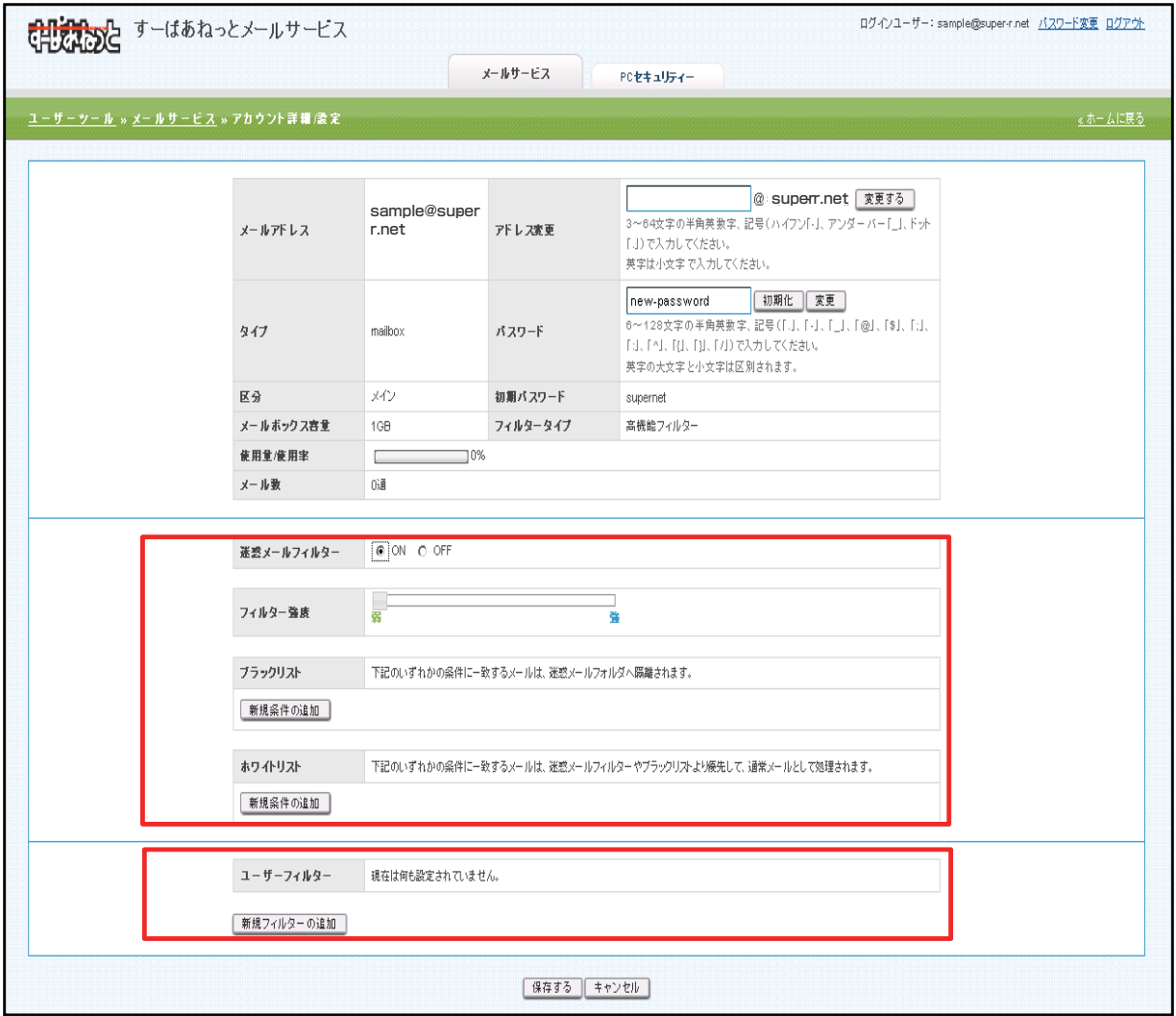

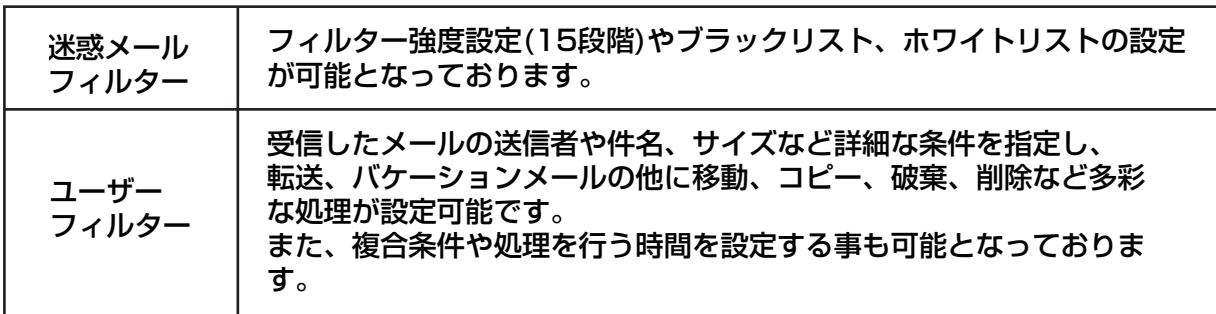

### 1)**迷惑メールフィルター**

フィルターの強度設定(15段階)、ブラックリスト/ホワイトリストの作成が可能となっております。

下記の条件に合致したメールがSPAM判定され、迷惑メールフォルダに格納されます。 ・ブラックリストに設定されている条件に合致している

・メールヘッダの「X-Spam-Status」のscoreが設定したフィルター強度以上の場合

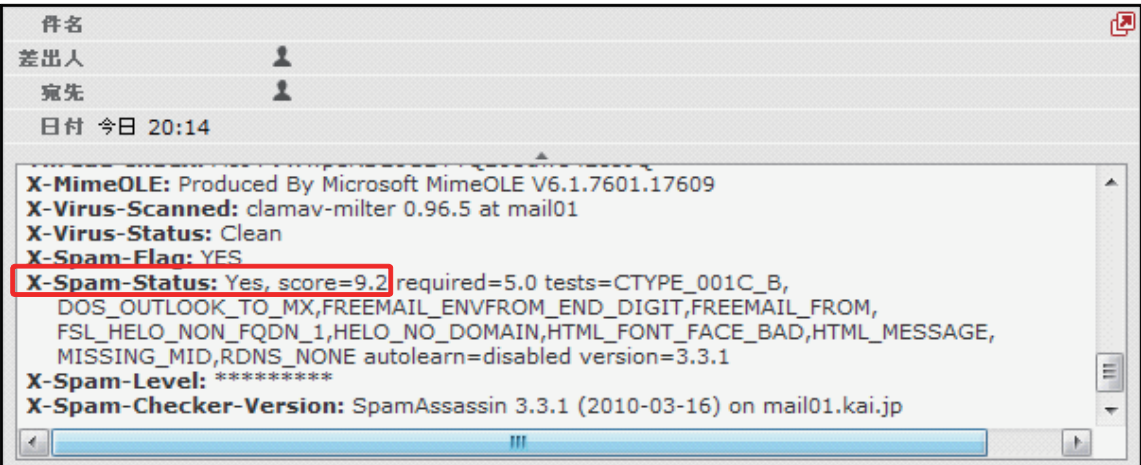

# 2)**スパムの判定基準について**

本機能では二次フィルターに実装しているSpamAssassinにてSPAM判定を行っています。 SpamAssassinがSPAM判定基準としている要素はメールヘッダから確認が可能です。

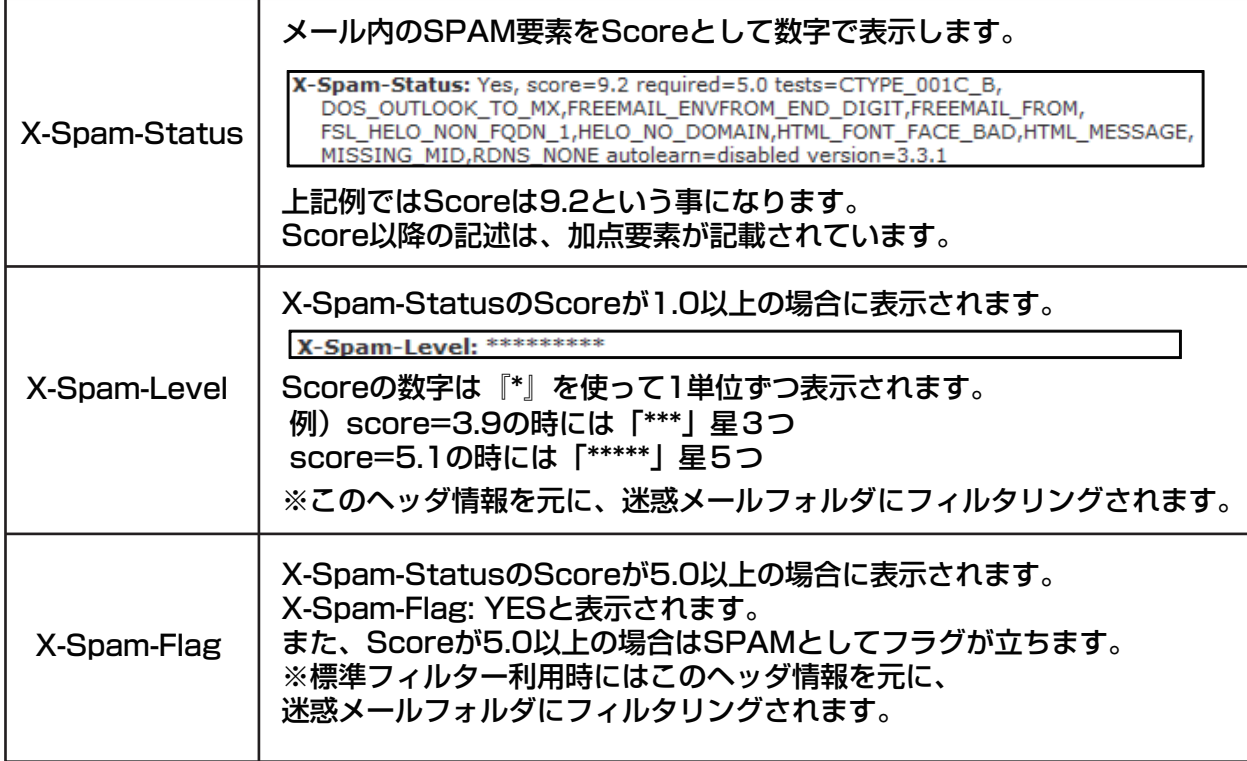

### 4)**フィルター強度の設定**

フィルター強度は「フィルター強度」欄にあるスライダーを左右にドラッグして調整します。 調整できる範囲は最弱(X-Spam-StatusのScoreが15以上)~最強(Scoreが1以上)になります。 設定強度以上のScoreのメールを受信した場合に迷惑メールフォルダにメールが格納されます。

(1)迷惑メールフィルターの項目のONにチェックを入れます。

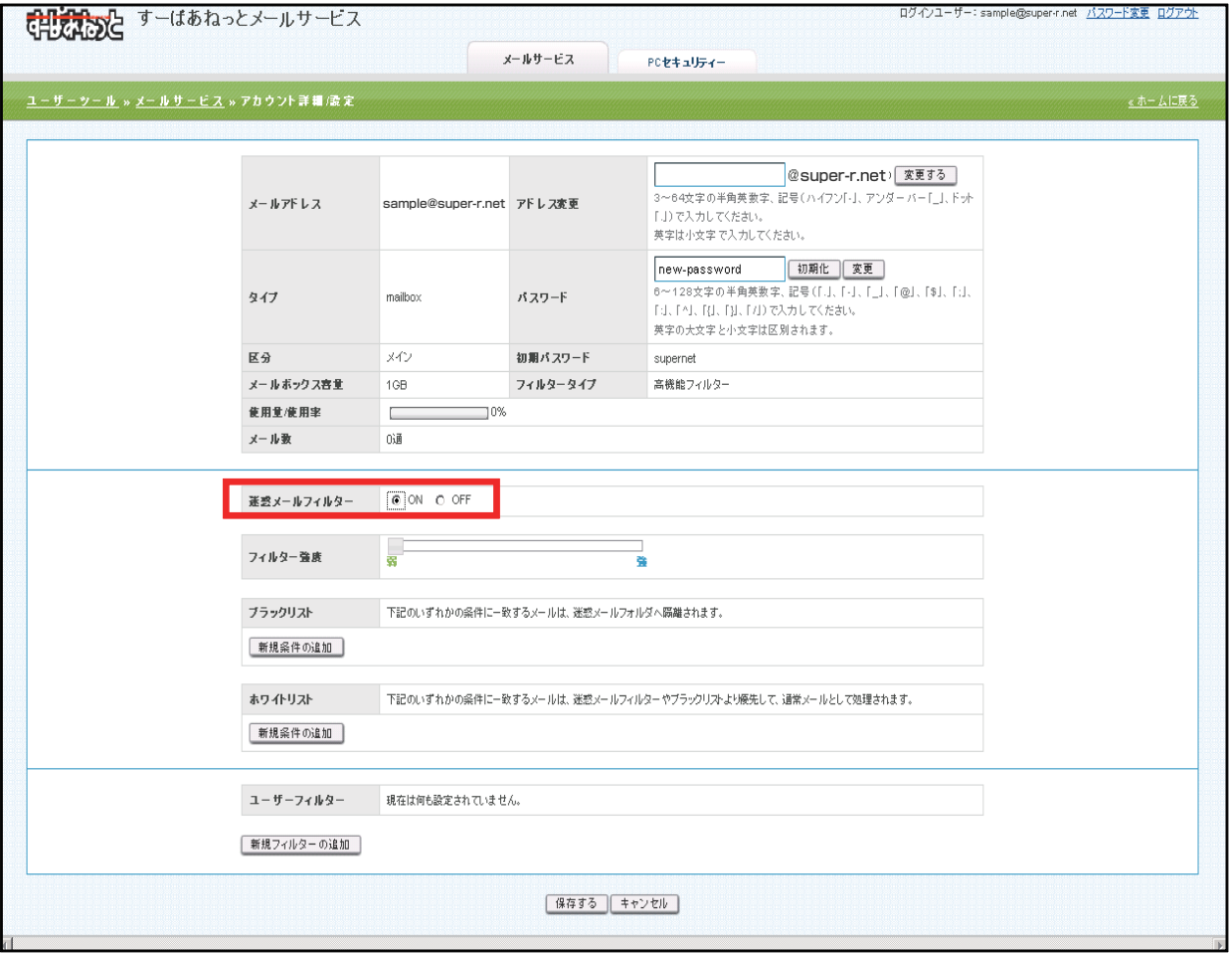

(2) フィルター強度欄にある、スライダーを任意の場所にドラッグ操作で調整します。 弱(Score15)~強(Score1)の15段階で設定が可能です。 ※初期設定は、最弱(一番左)となっております。

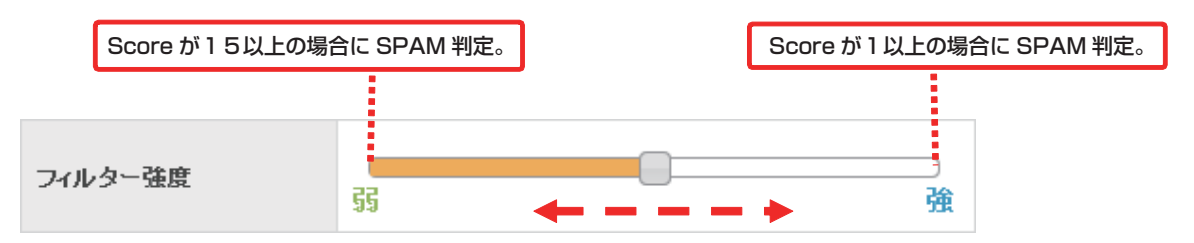

- ※最強設定にした場合、通常のメールもSPAMとして判定される可能性がある為、 あわせてホワイトリスト機能も設定していただく事をお勧めします。
- (3)設定後、画面最下部にある[保存する]ボタンをクリックします。

## 5)**ブラックリスト/ホワイトリスト**

それぞれ、受信拒否 / 許可の設定を行う機能になります。 ブラックリストに登録した条件を満たすメールは迷惑メールフォルダ、 ホワイトリストに登録した条件を満たすメールは受信トレイフォルダに移動します。 ※ブラックリストとホワイトリストで重複した条件が設定されている場合は、

ホワイトリストのルールが優先されます。

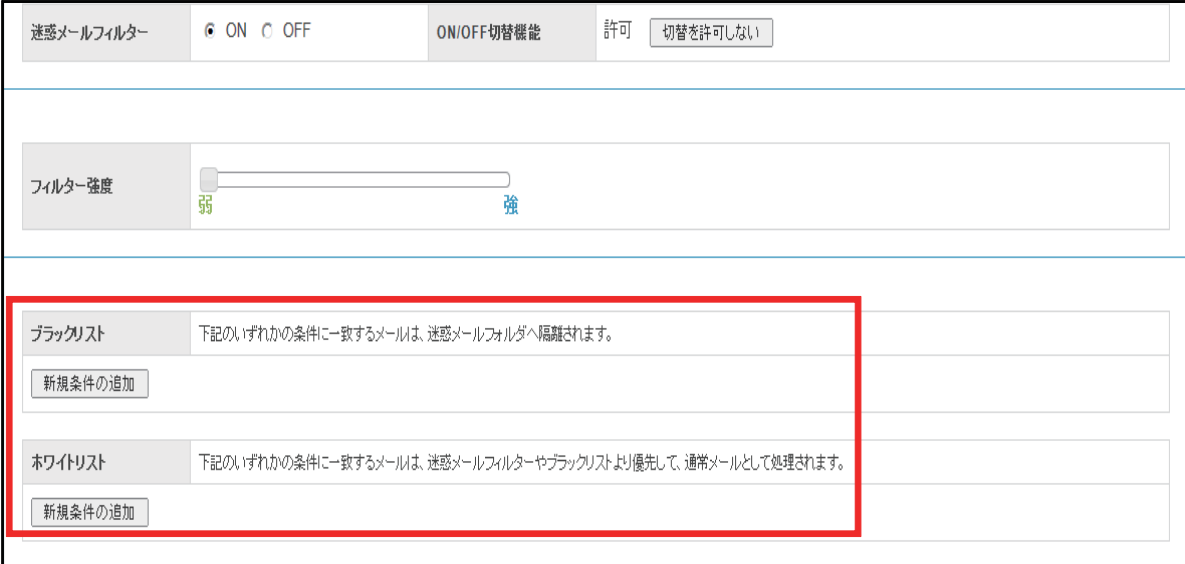

#### ●ブラックリスト/ホワイトリストの設定方法

(1)迷惑メールフィルターの項目のONにチェックを入れ ブラックリスト、またはホワイトリストの項目にある、[新規条件の追加]ボタンをクリックします。

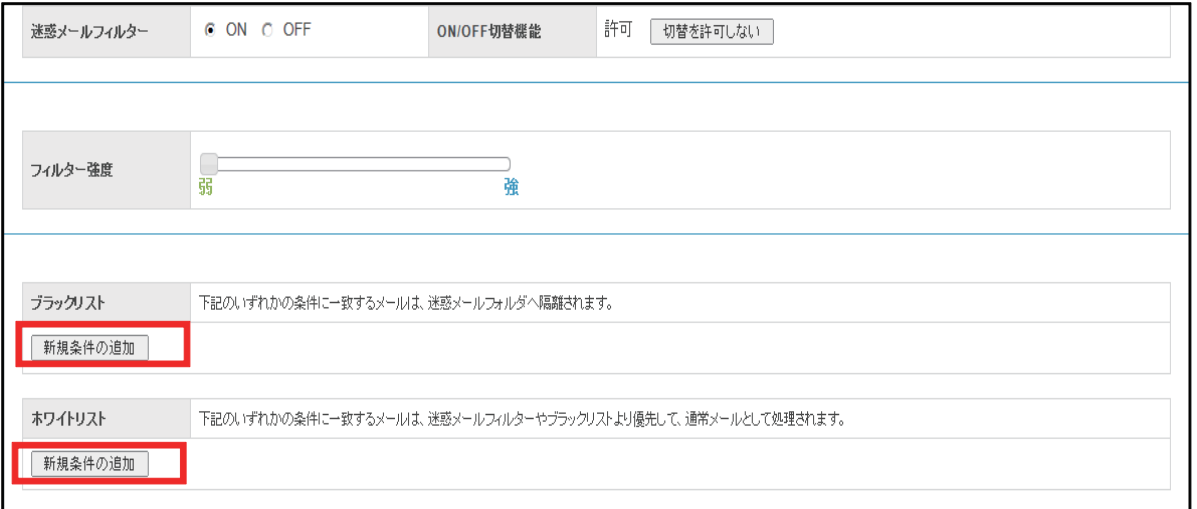

#### (2)設定画面で条件を設定します。新しく条件を追加するには、[新規条件の追加]ボタン、 条件を削除する場合は、[条件の削除]ボタンをクリックします。

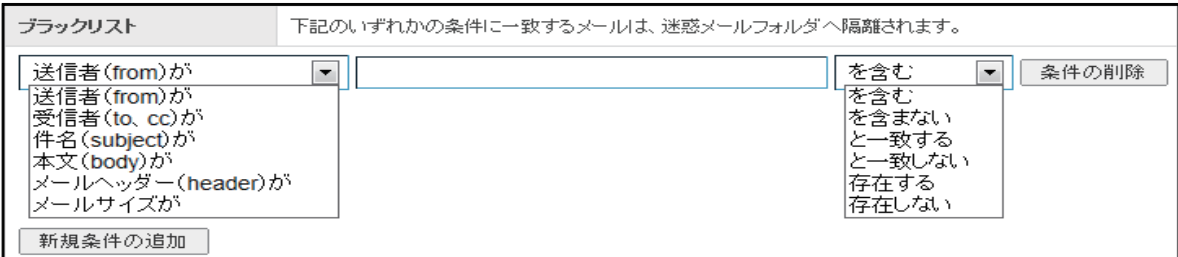

### ※条件の設定画面は選択したメニューにより、3つのパターンに変化します。

◆パターン1: 送信者(from )、受信者(to、cc)、件名(Subject)、本文(body)が」を選択した場合。

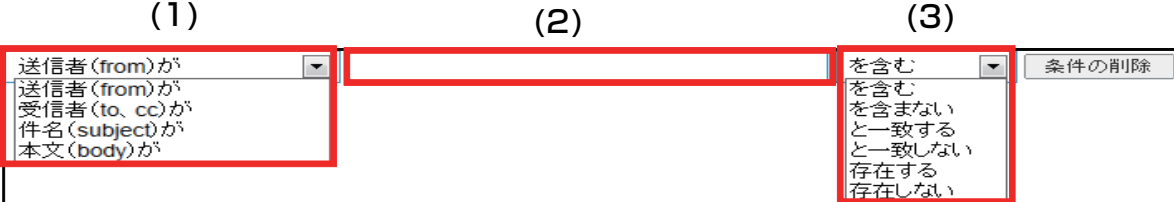

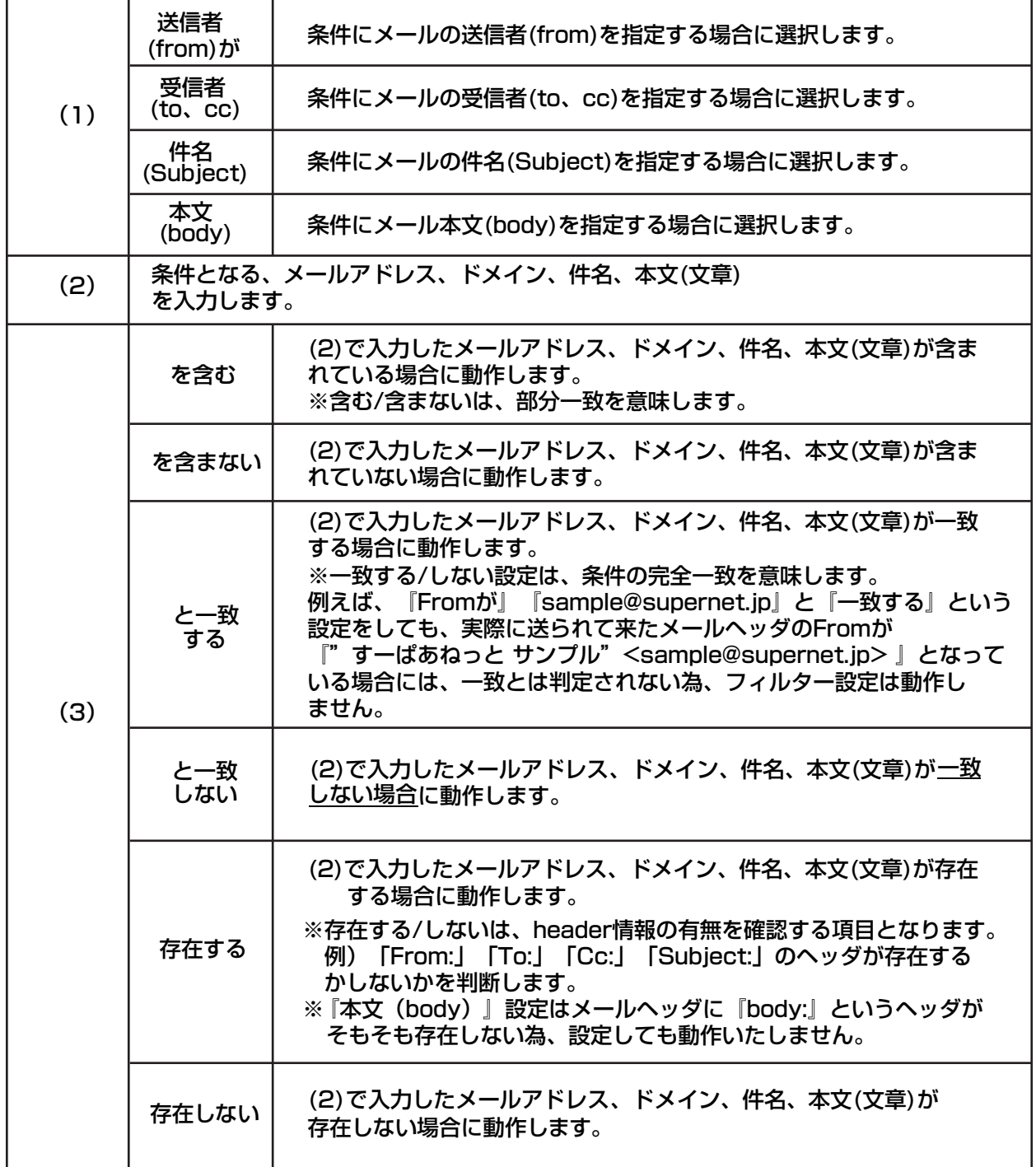

# 3 **フィルター設定**

◆パターン2:「メールヘッダー(header)が」を選択した場合。

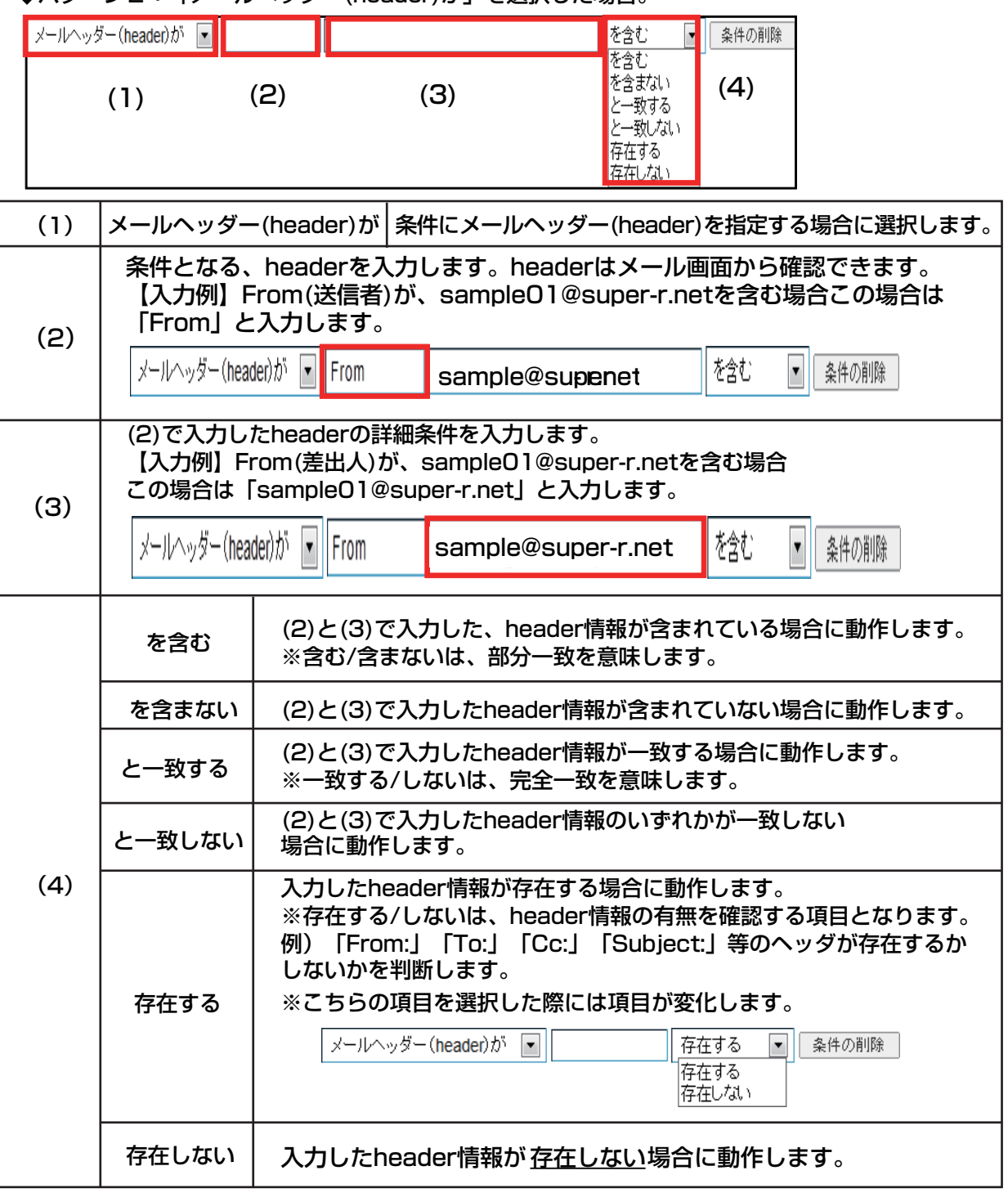

#### ◆パターン3:「メールサイズが」を選択した場合。

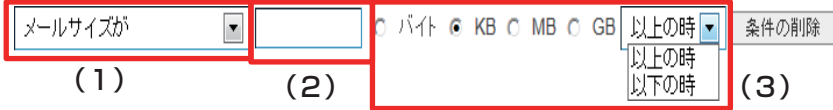

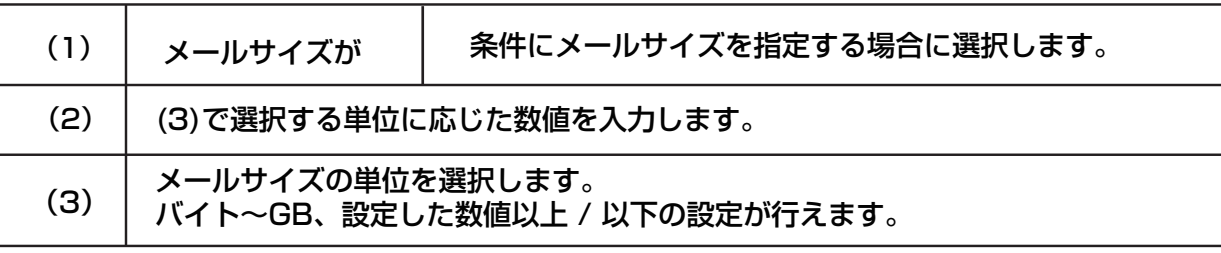

(3)設定後、画面最下部にある[保存する]ボタンをクリックします。

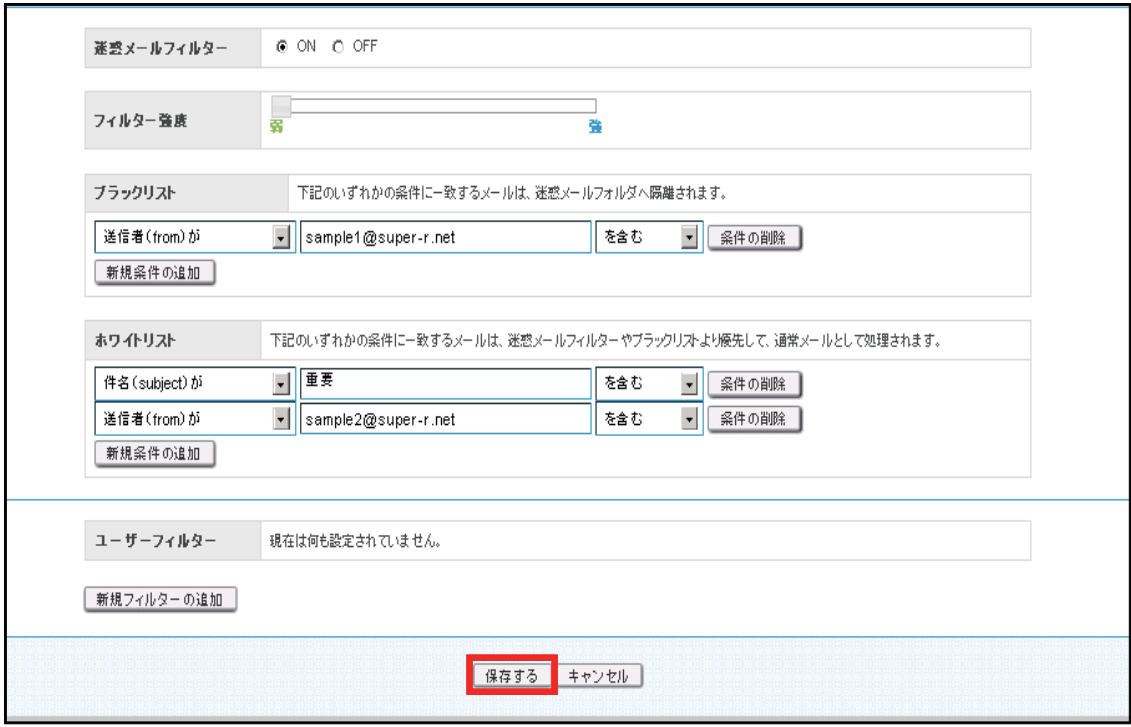

(4)ブラックリスト/ホワイトリストの設定が完了しました。

# 1)**フィルター設定概要**

受信したメールの仕分けルールを作成する機能になります。 受信したメールの送信者や件名、サイズなど複合的な詳細な条件を元に、転送 バケーションメールの他にメールの移動、コピー、破棄、削除など複数の処理が設定可能です。 ※ユーザーフィルターが適用されるには、

迷惑メールフィルターを通過している(SPAM判定されていない)必要があります。

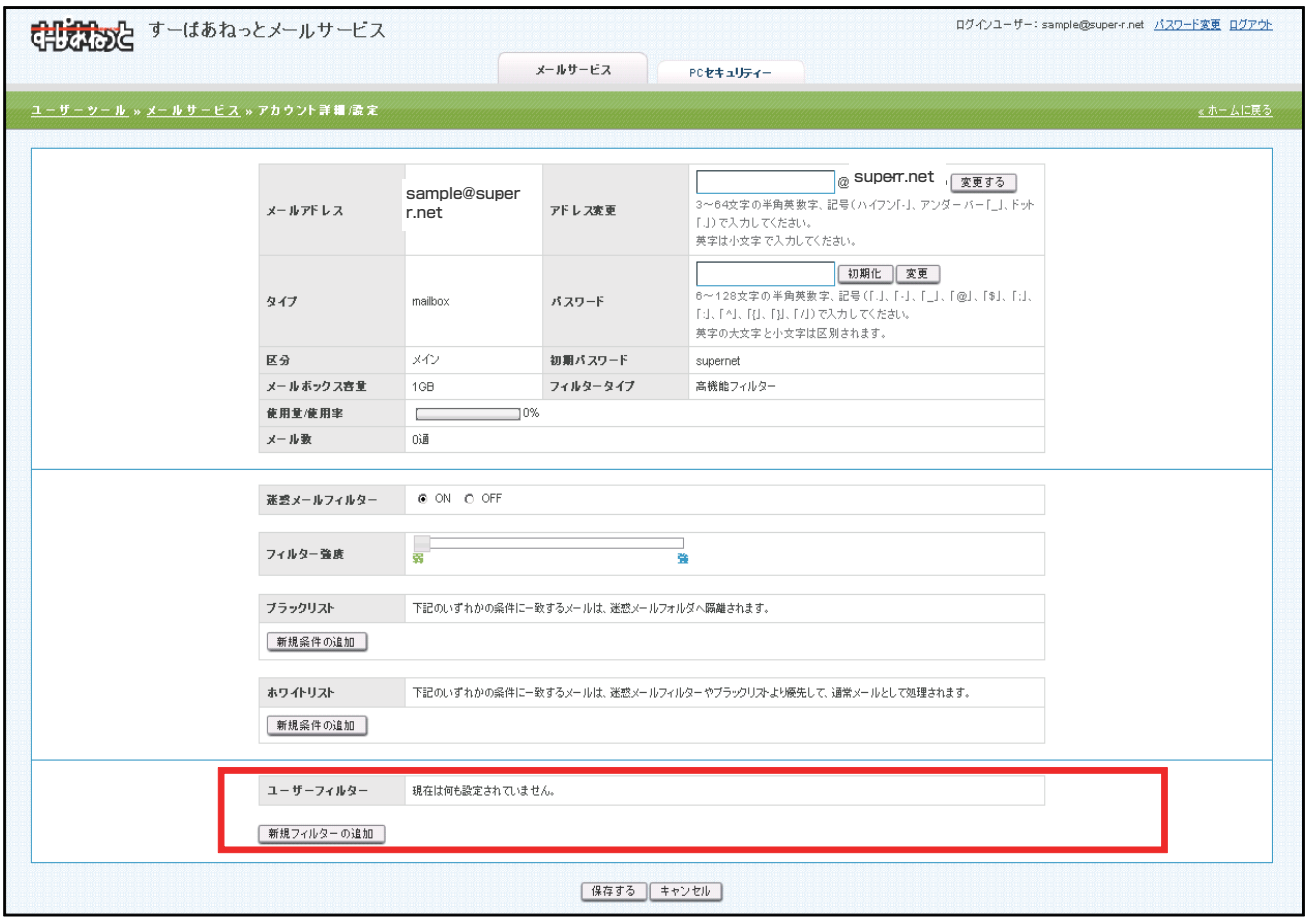

## 2)**新規フィルターの追加**

#### (1)ユーザーフィルター項目にある、[新規フィルターの追加]ボタンをクリックします。

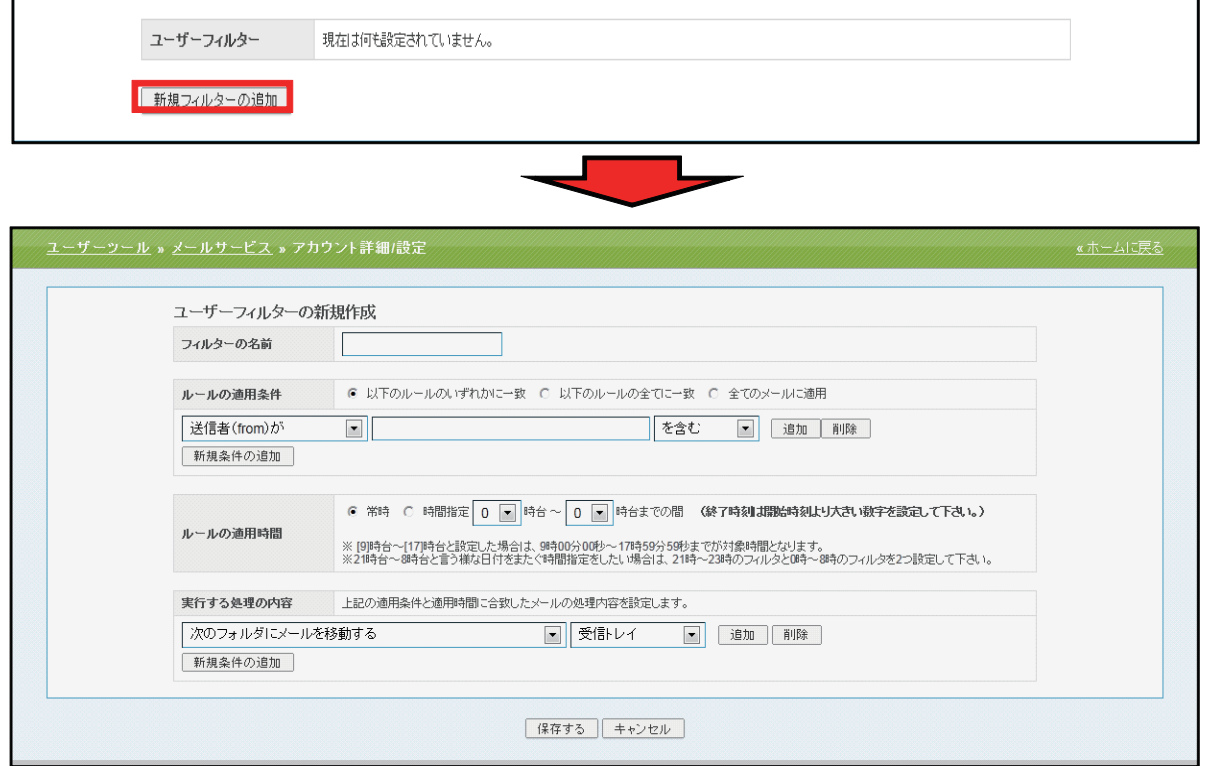

#### (2)フィルターの名前欄に、任意のフィルター名を入力します。

フィルターの名前

E

#### (3)ルールの適用条件を設定します。新しく条件を追加するには、[新規条件の追加]、 または[追加]ボタン、設定した条件を削除する場合は、[削除]ボタンをクリックします。

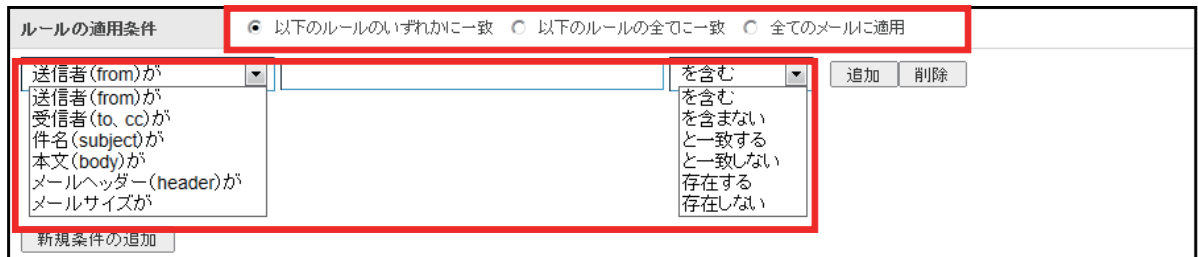

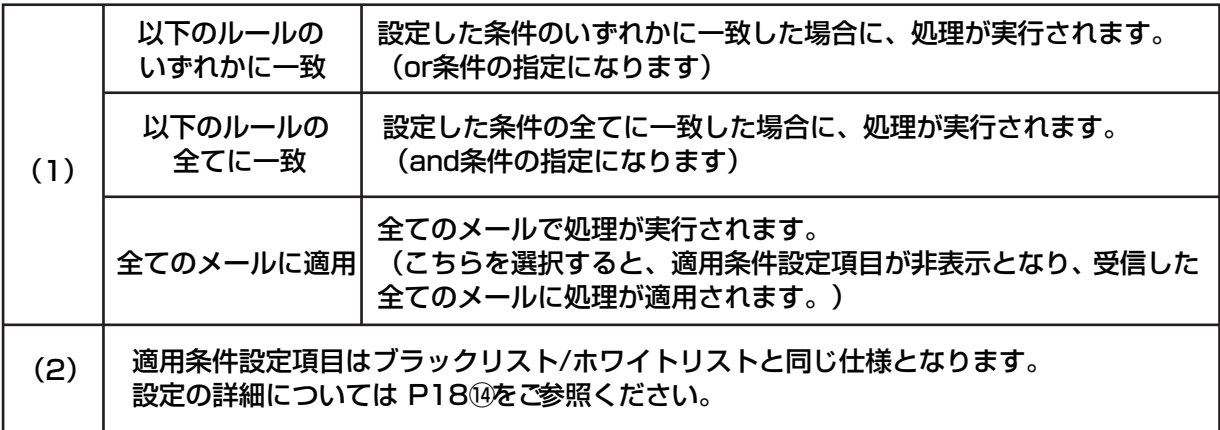

# 4 **ユーザーフィルター設定**

(4)設定したルールの適用時間を設定します。

 「常時」または「時間指定」にチェックを入れて0~23時の間で時間を指定します。 ※時間指定の場合は、終了時刻を開始時刻より大きい数字で設定してください。

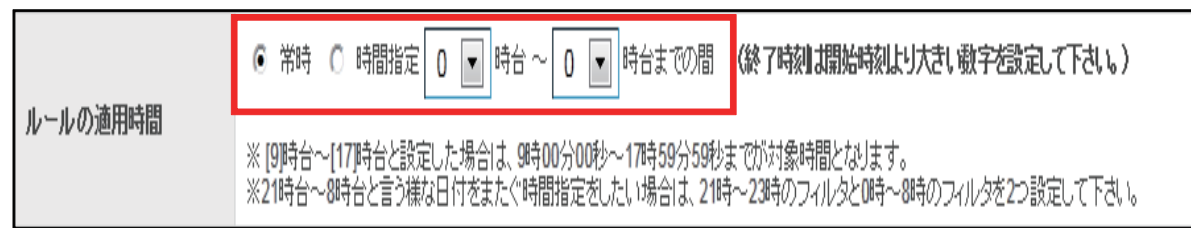

 ※ [9]時台~[17]時台と設定した場合は、9時00分00秒~17時59分59秒までが対象時間となります。 ※ 21時台~8時台と言う様な日付をまたぐ時間指定をしたい場合は、

21時~23時のフィルターと0時~8時のフィルターを2つ設定して下さい。

(5)実行する処理の内容を設定します。処理の設定は、複数設定する事が可能となっております。 新しく条件を追加するには、[新規条件の追加]、または[追加]ボタン、設定した条件を削除する 場合は、[削除]ボタンをクリックします。

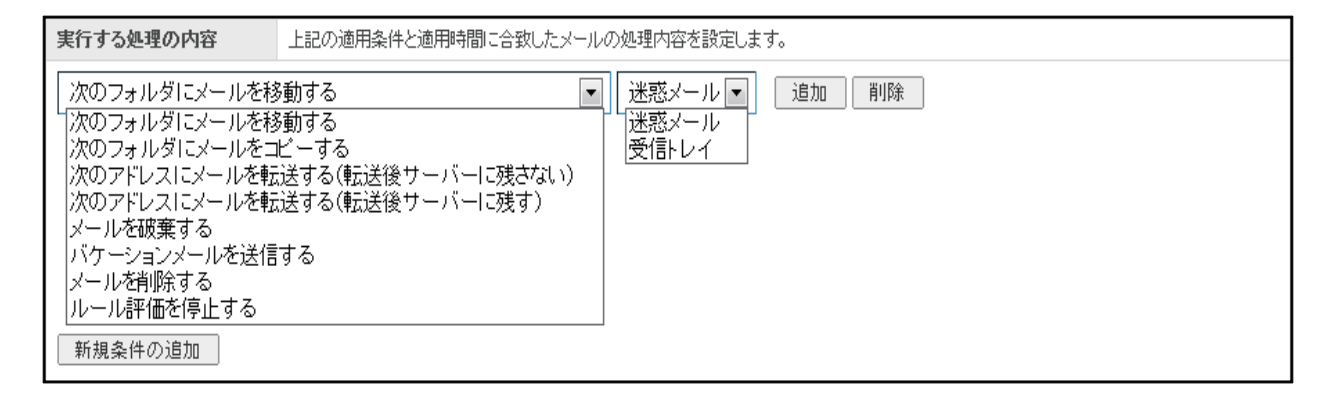

※実行する処理の内容画面は、選択したメニューにより、5つのパターンに変化します。

◆パターン1:次のフォルダにメールを移動する、次のフォルダにメールをコピーする

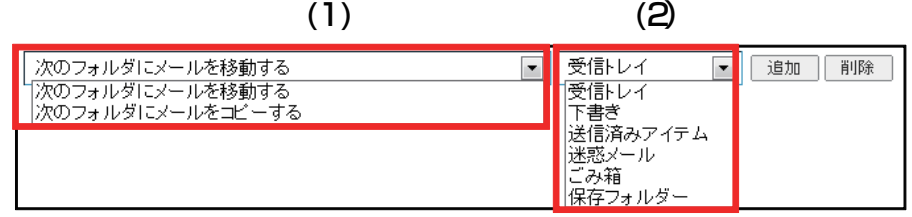

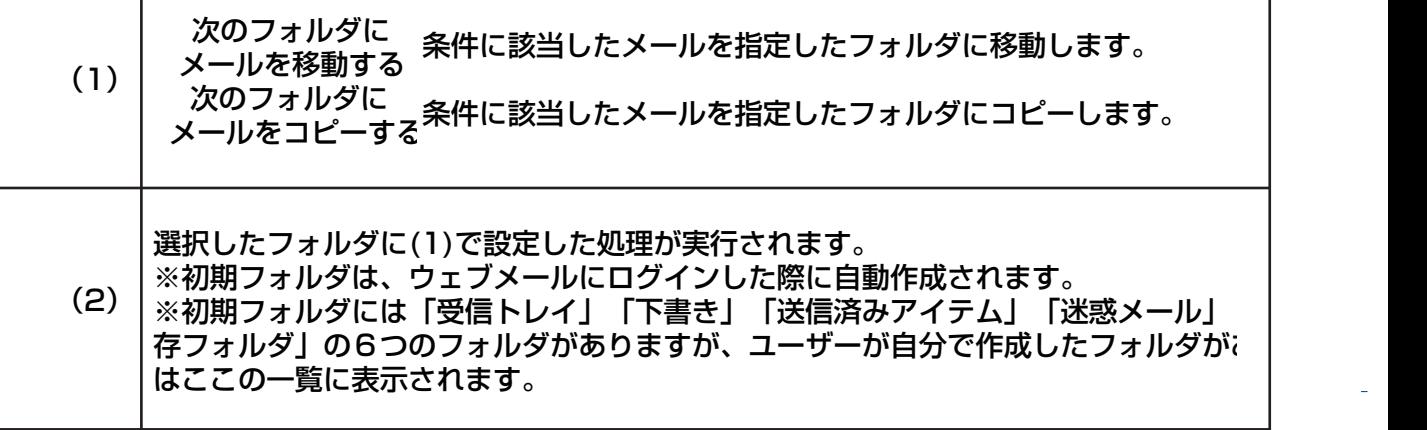

# 4 **ユーザーフィルター設定**

◆パターン2:次のアドレスにメールを転送する(転送後サーバーに残さない / 残す)

次のアドレスにメールを転送する(転送後サーバーに残さない) 追加 | 削除 次のアドレスにメールを転送する(転送後サーバーに残さない) (2) 次のアドレスにメールを転送する(転送後サーバーに残す) (1) 条件に該当したメールを転送します。 次のアドレスにメール 転送したメールはサーバーから削除します。 を転送する(転送後 ※転送したメールはごみ箱には入らず、サーバーから削除されます サーバーに残さない) (1) のでご注意ください。 次のアドレスにメール 条件に該当したメールを転送します。 を転送する(転送後 転送したメールをサーバーに残す設定です。 サーバーに残す) (2) ね転送するメールの送り先のメールアドレスを入力します。

◆パターン3:メールを破棄す

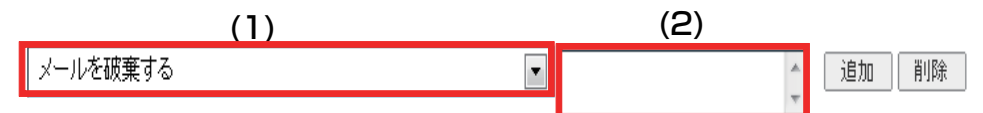

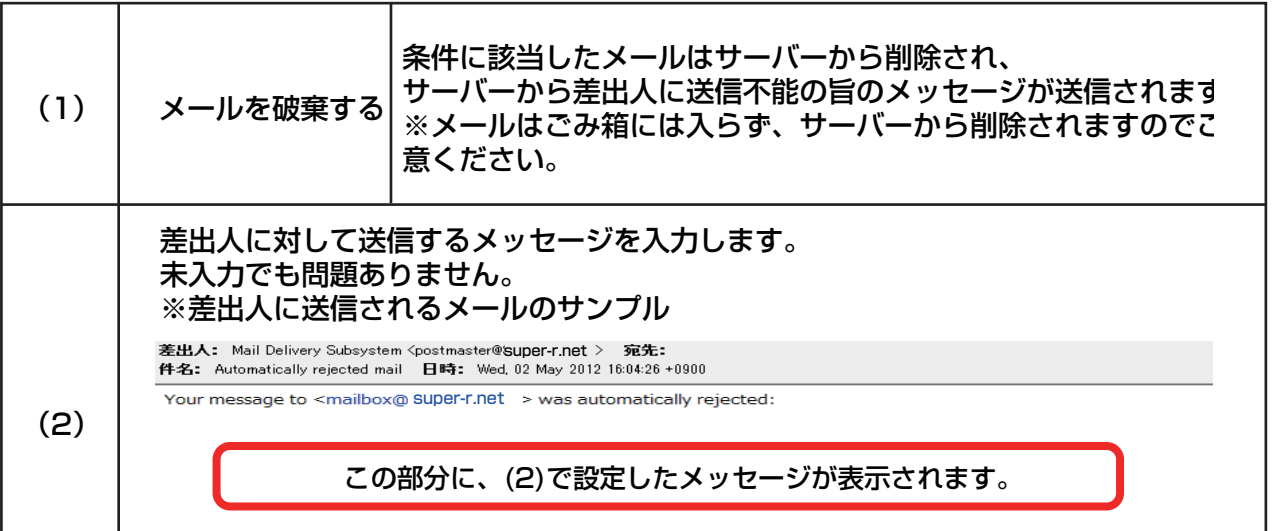

◆パターン4:バケーションメールを送信する

バケーションメールは、休暇中などのメール返信が出来ない期間に、 設定したメッセージを自動返信する機能で

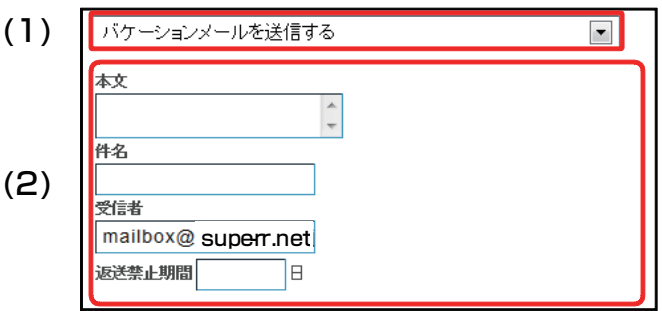

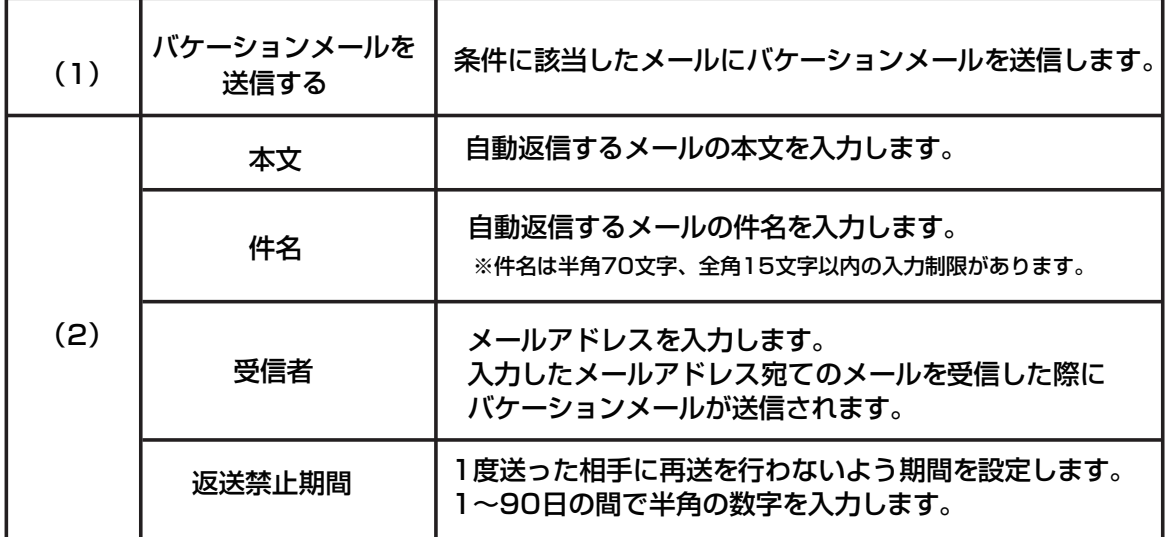

#### ◆パターン5:メールを削除する、ルール評価を停止する

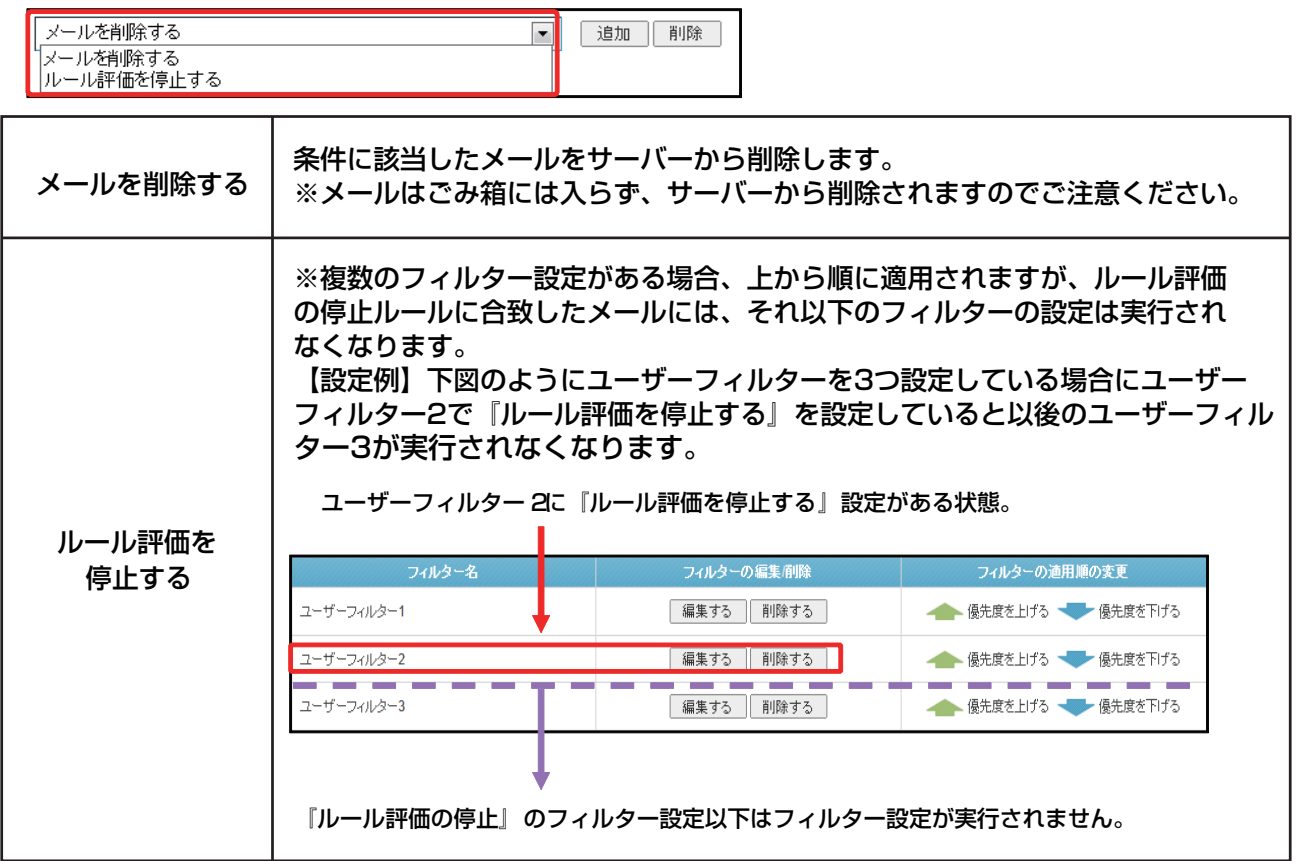

#### (6)設定後、画面最下部にある[保存する]ボタンをクリックします。

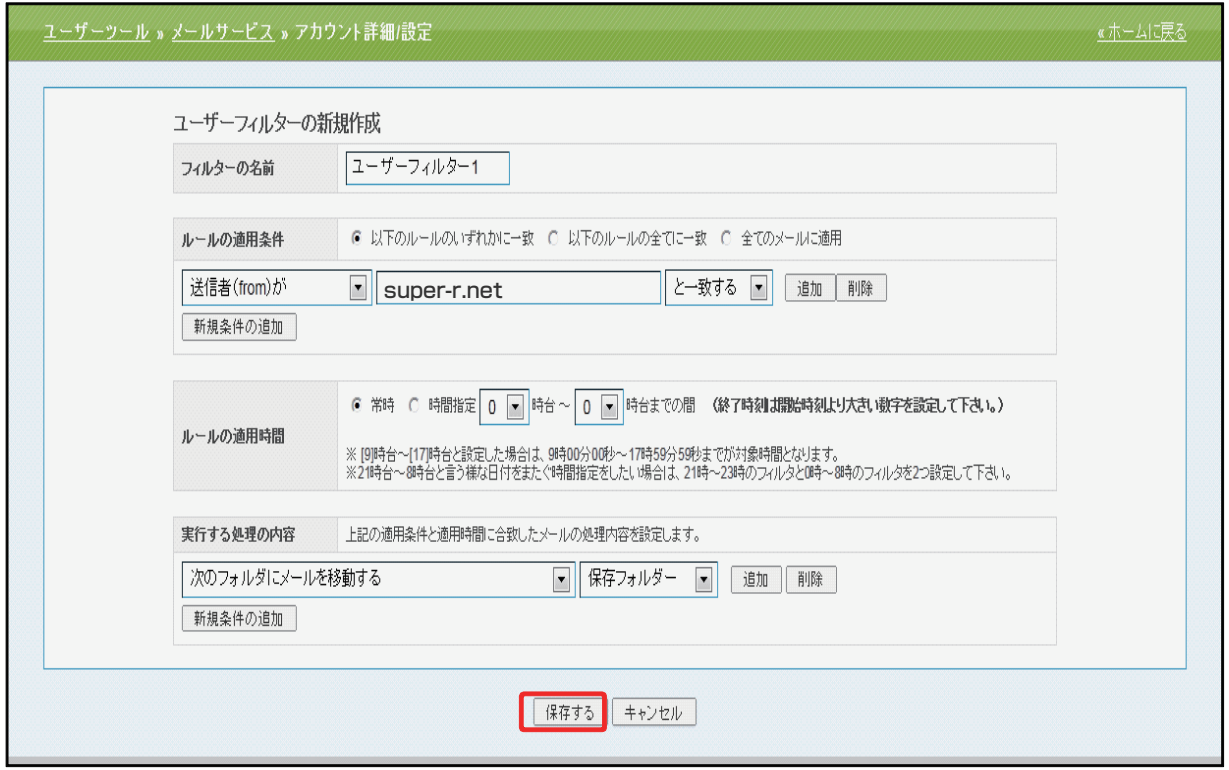

### 3)**ユーザーフィルターの適用順の変更**

ユーザーフィルターは、上から順番に適用されます。 優先順位は、ユーザーフィルター画面右端の「優先度を上げる」、「優先度を下げる」で操作します。 優先度を上げる場合は、該当フィルター名の「優先度を上げる」、 下げる場合は、該当フィルター名の「優先度を下げる」をクリックします。

設定後、画面最下部にある[保存する]ボタンをクリックします。

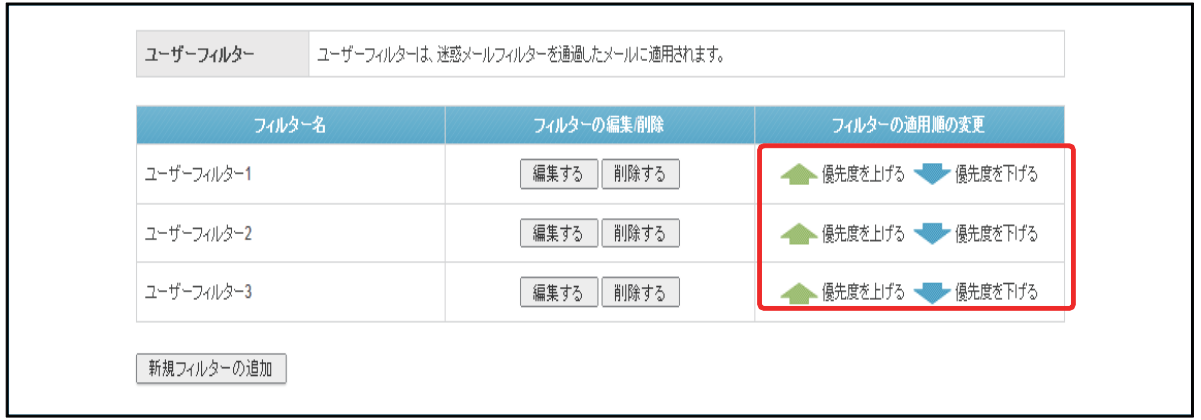

### 4) ユーザーフィルターの編集と削除

設定したフィルター設定を編集したい場合は、該当フィルターの[編集する]ボタンをクリックします。 不要なフィルター設定を削除したい場合は、該当のフィルターの[削除する]ボタンをクリックし、 画面最下部にある[保存する]ボタンをクリックします。 ※[保存する]ボタンをクリックしないと、削除されませんのでご注意ください。

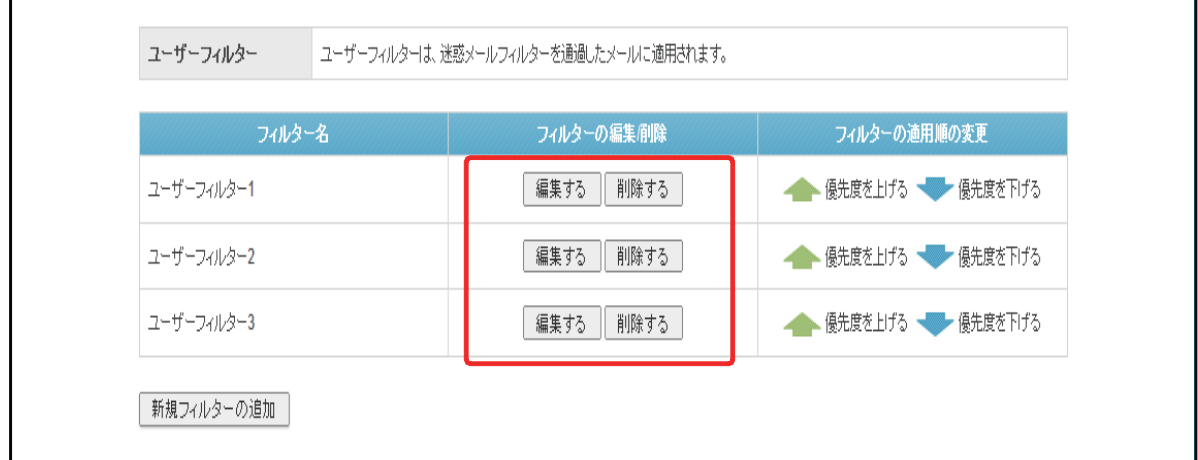

### 1)**SaAT Personal概略・一覧画面構成**

【 ご利用される方のみ】 月額300円(税抜) ※本サービスは基本サービスに含まれておりません。 ご利用を希望される方に提供するオプションサービスです。 サービス開始後にお申し込みをご希望の際は、マイページからのお申込が必要となります。

PCセキュリティサービスをご利用の場合、「PCセキュリティ」タブをクリックする事で、 SaAT Personalアカウント一覧画面が表示されます。 ※PCセキュリティサービスのご契約を頂いている場合に表示されます。

[nProtectアカウント一覧画面構成]

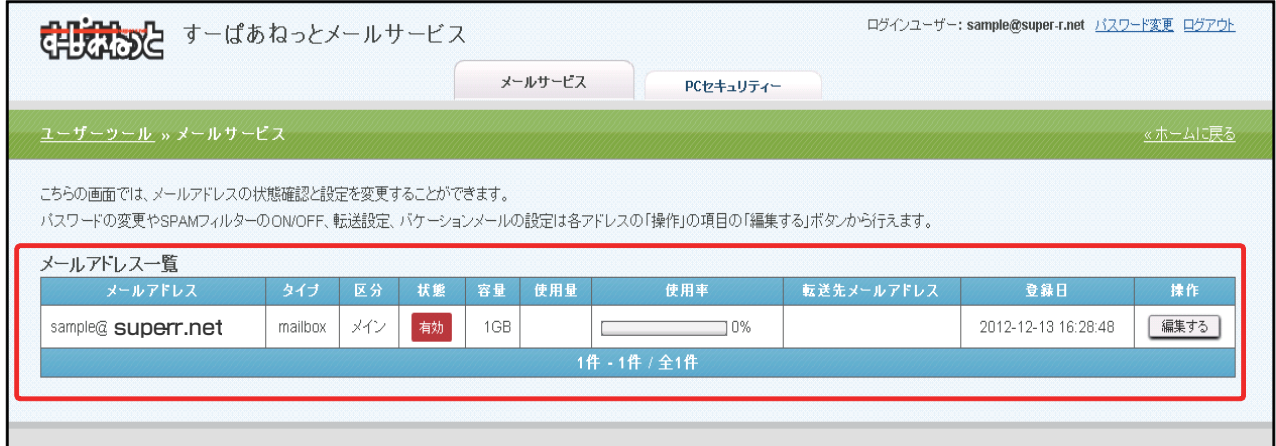

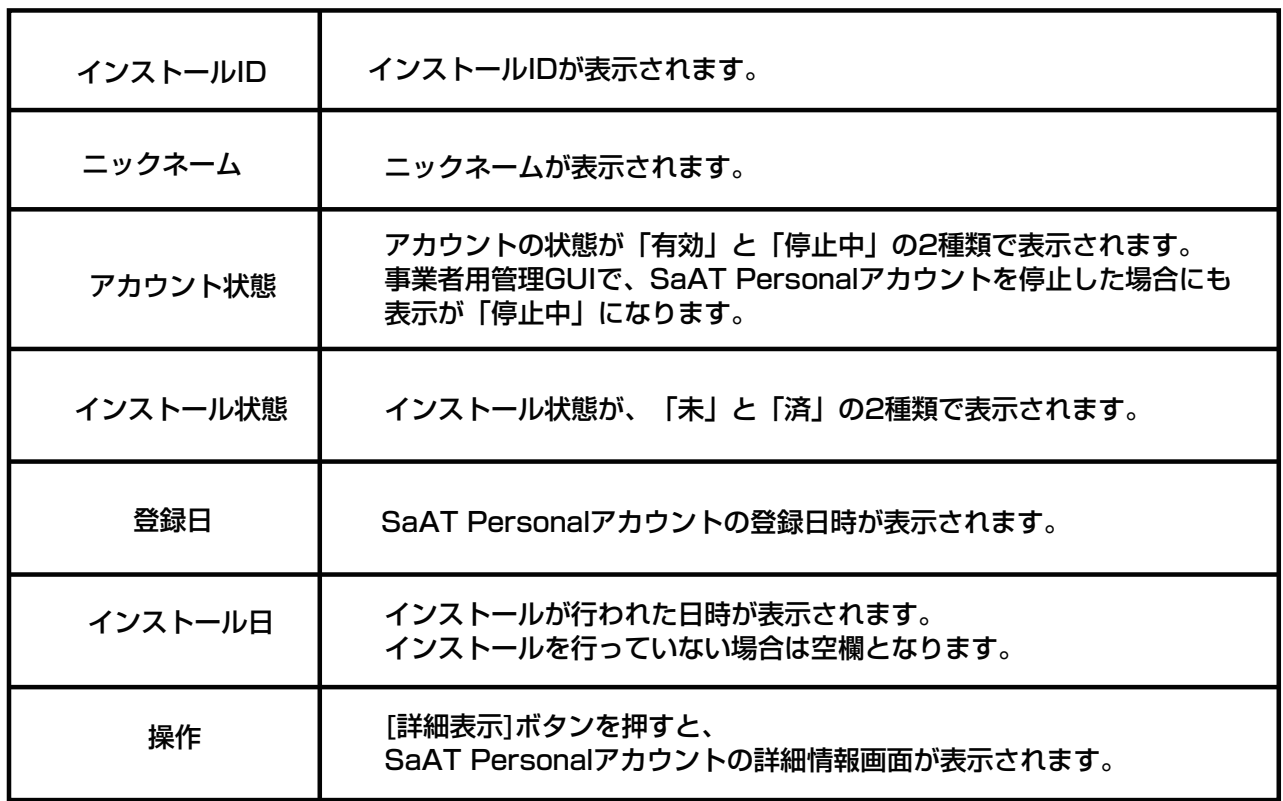

## 2)**ニックネームの変更**

ニックネームは、SaAT Personalを複数ご契約いただく場合に、 インストールするパソコンを区別する為に登録します。

#### (1)ニックネームを設定するSaAT Personalアカウントの[詳細表示]ボタンをクリックします

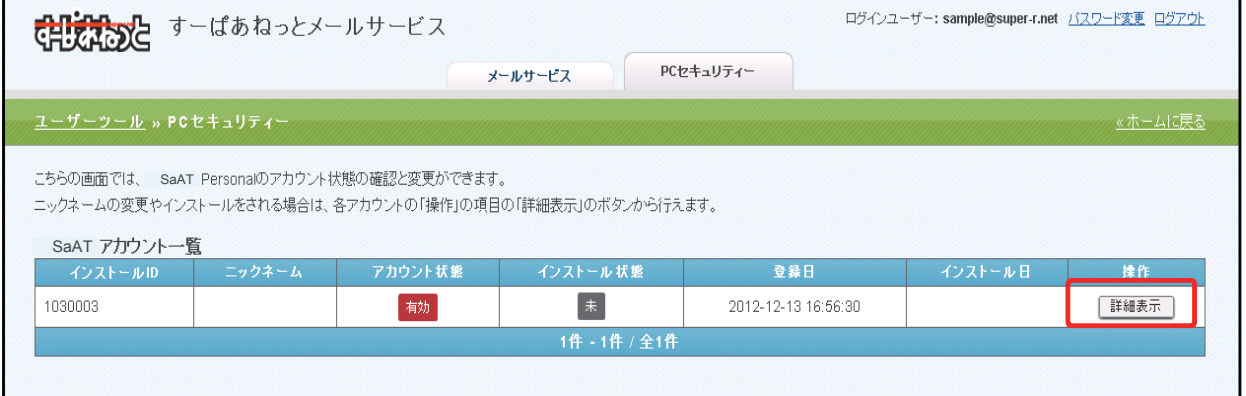

#### (2)ニックネーム欄に任意のニックネームを入力し、[保存する]ボタンをクリックします。

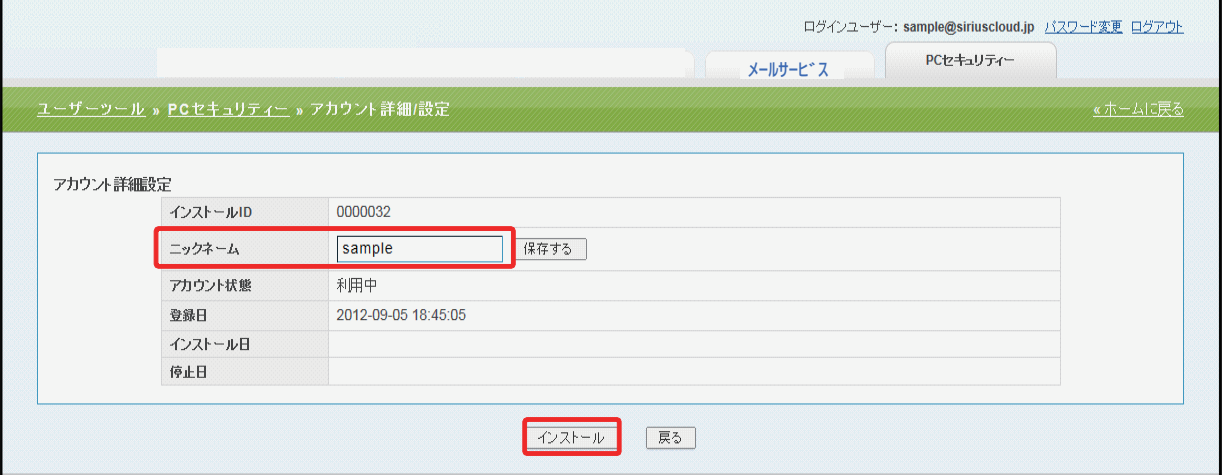

#### (3)変更が完了すると、「ニックネーム」欄に設定したニックネームが表示されます。

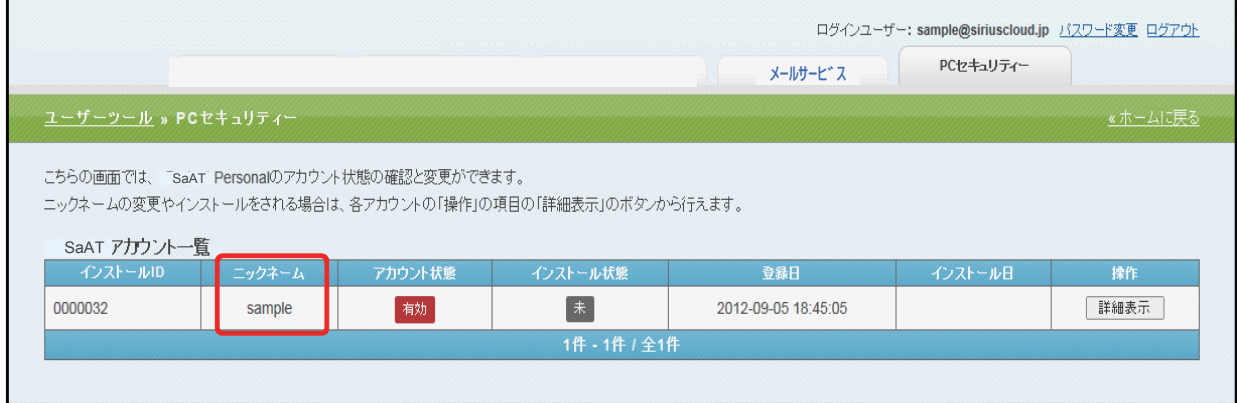

# 3)**インストール**

#### ① メール登録サイト(UserTool)サイトにログイン後、 PCセキュリティー画面より「詳細表示」をクリックします。

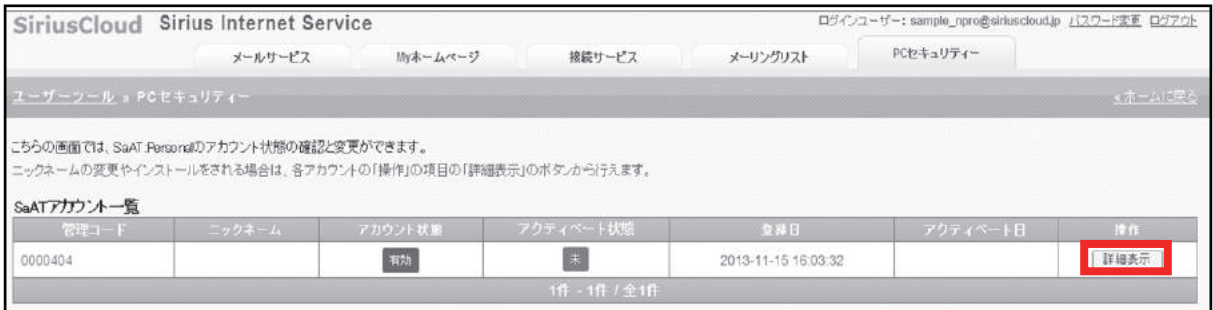

#### ② アカウント詳細設定画面の「次へ」をクリックします。

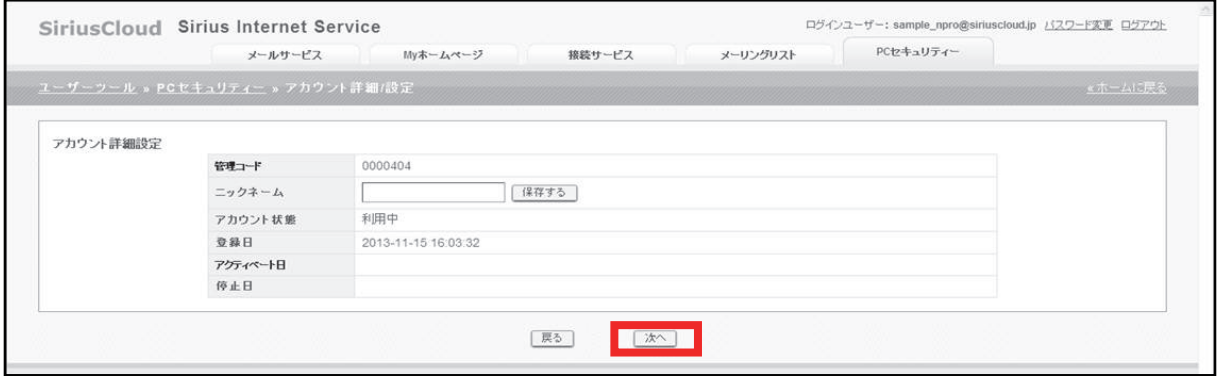

#### ③ 使用許諾契約画面の「同意する」をクリックします。

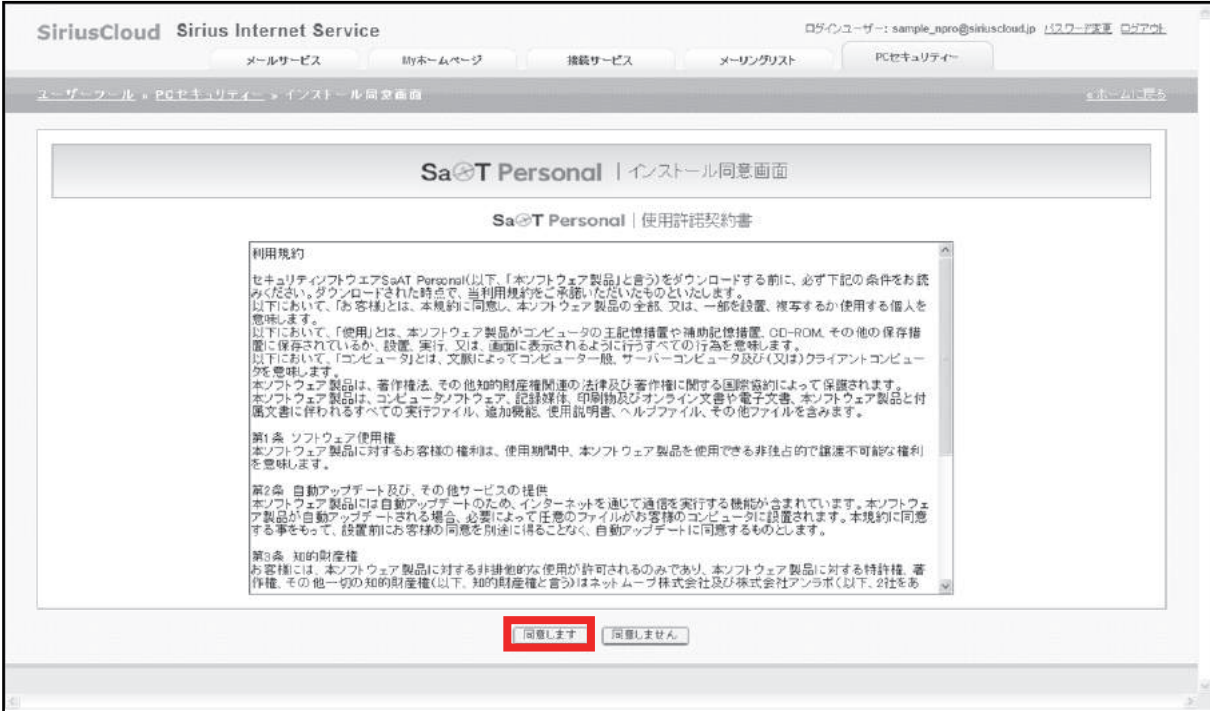

#### ④ インストール同意画面にてニックネームを入力し「登録する」をクリックします。

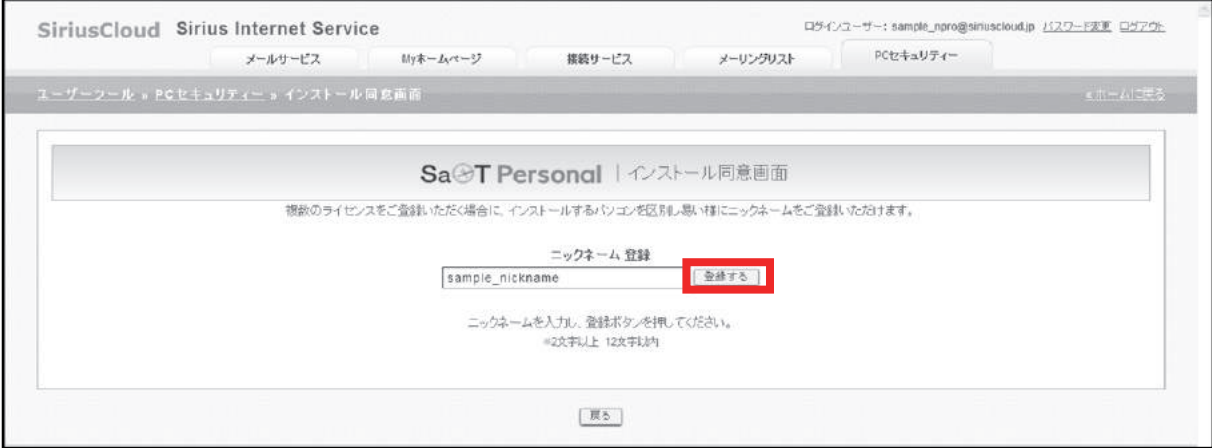

#### ⑤ 動作環境画面から「アクティベート」をクリックしますと、製品説明画面へ遷移します。

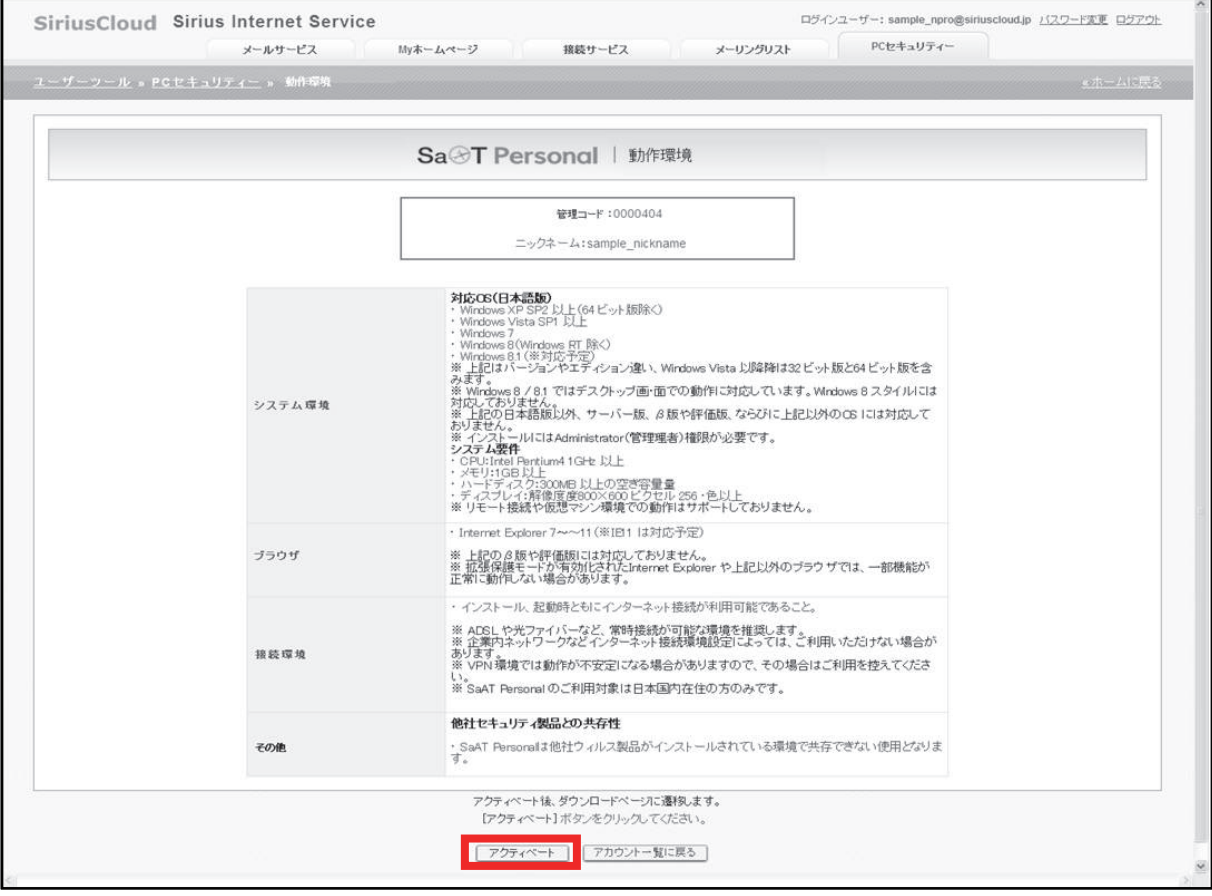

#### ⑥ 製品説明画面へ遷移したら『SaAT Personalのインストール』をクリックします。

#### ⑦ ダウンロード時、ブラウザによっては下記画像が表示されるので、【実行】をクリックします。

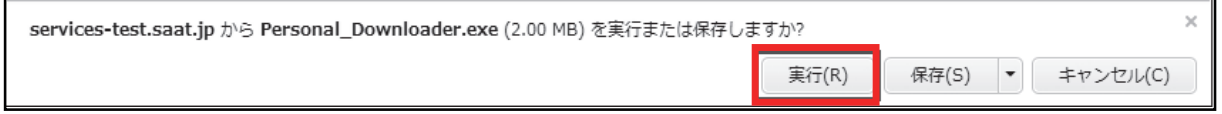

⑧ ユーザーアカウントの確認画面が表示されるので、【はい】をクリックすると SaAT Personalのセットアップファイルのダウンロードがはじまります。

ダウンロードしたファイルをダブルクリックしてインストールを開始します。 【次へ】を選択して「SaAT Personal」をインストールしてください。 ※ユーザーアカウント制御の画面が出た場合、 「はい」もしくは「許可」をクリックしてインストールを開始します。

⑨ セットアップウィンドが表示されたら【次へ】を選択します。

⑩ 使用許諾契約書の内容を確認して【同意する】をクリックします。

⑪ セットアップウィンドウが表示されたらインストールが開始します。

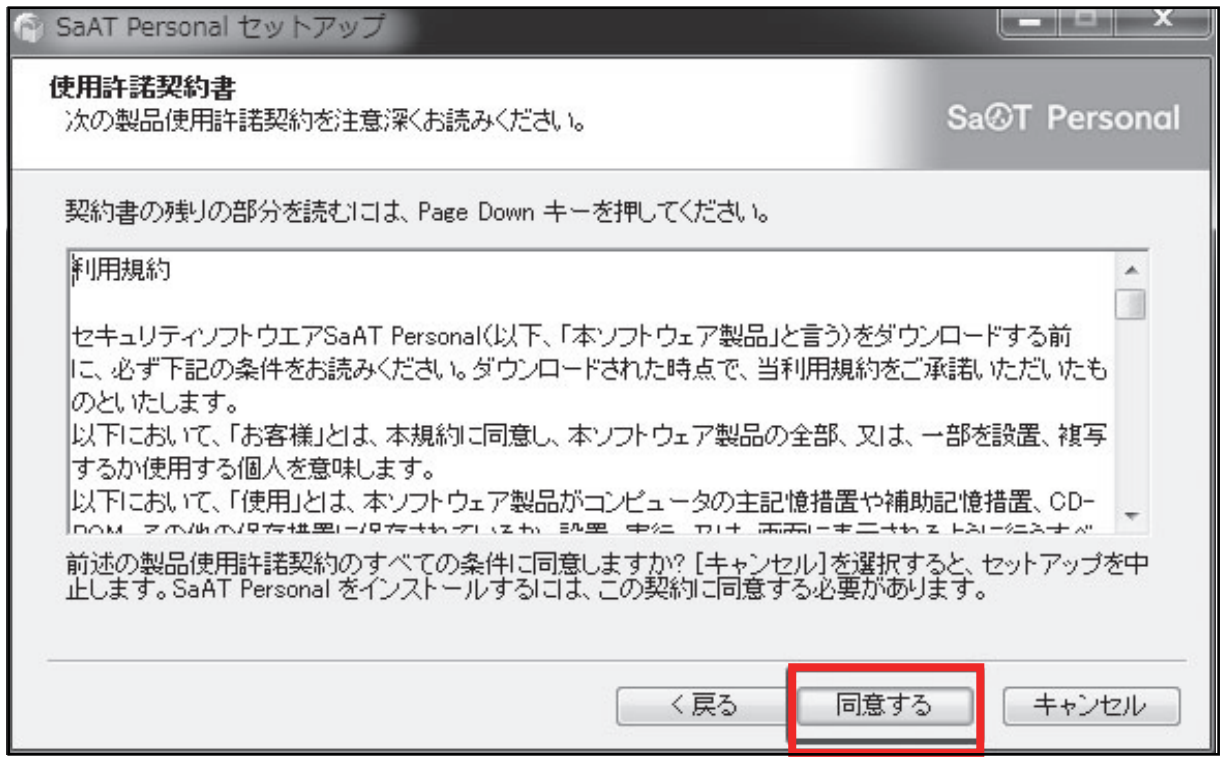

⑫ セットアップ完了の画面が表示されたら【完了】をクリックします。

次に初期設定を行います。

### 4)**初 期 設 定**

「SaAT Personal」のインストール後、初期設定を行います。 ※ご利用パソコン・インターネット環境により、 インストール完了後に起動が必要となる場合があります。

① タスクトイレイの「SaAT Personal」のアイコン※をクリックして、HOME画面を表示します。 ※下記画像の枠で囲っているアイコン

CIA般望● ② 2005年 A 181 8 中中

- ② 次に表示されたHOME画面中央の【解決する】をクリックして、 パソコンのチェックと初期設定を行います。
- ③ ASDネットワーク(インターネットを使ったウイルス分析/対応)の 利用規約が表示されますので、使用者約款に同意する】をクリックします。

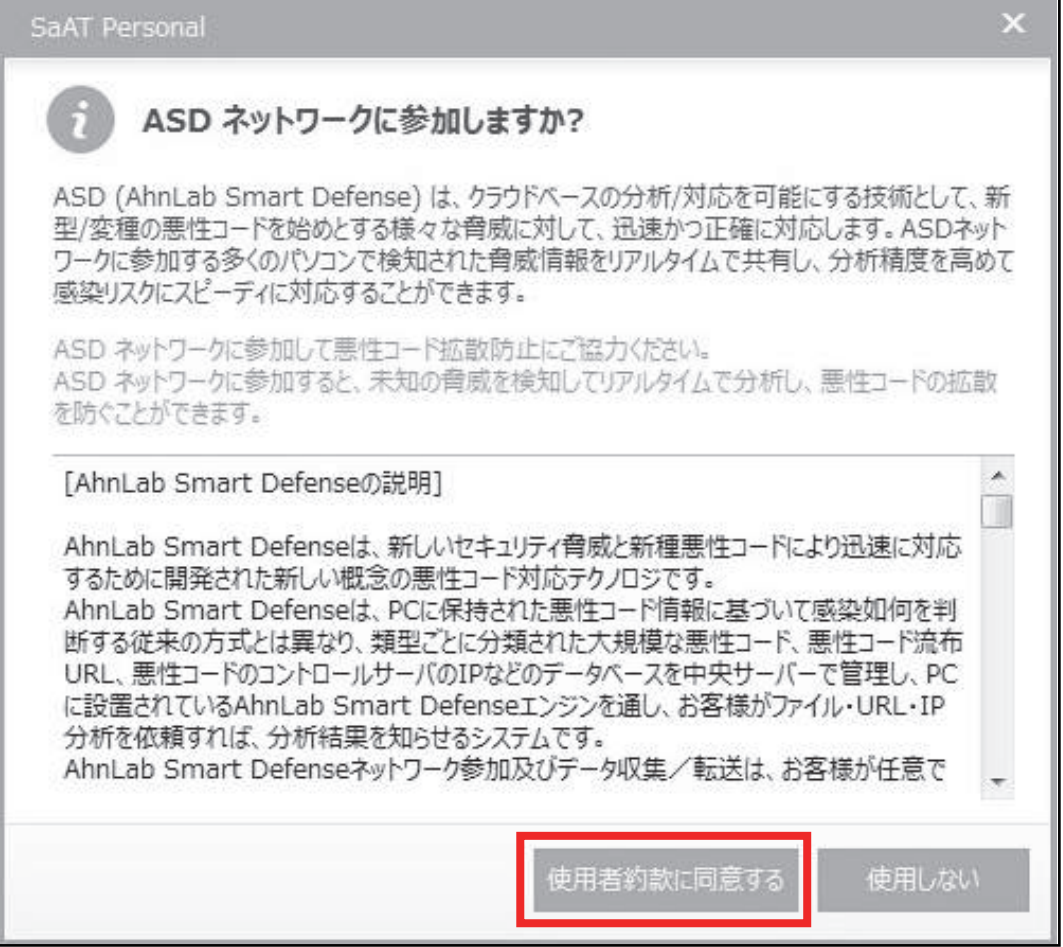

④ 完了したら【OK】をクリックします。

以上で初期設定が完了しました。

※初回のみ「SaAT Personal」の起動に時間がかかる場合があります。

# 5)**SaAT Personal のアンインストール**

① Windowsの「スタート」

- →「プログラム」
- →「SaAT Personal」
- →「SaAT Personal アンインストール」
- をクリックしてください。

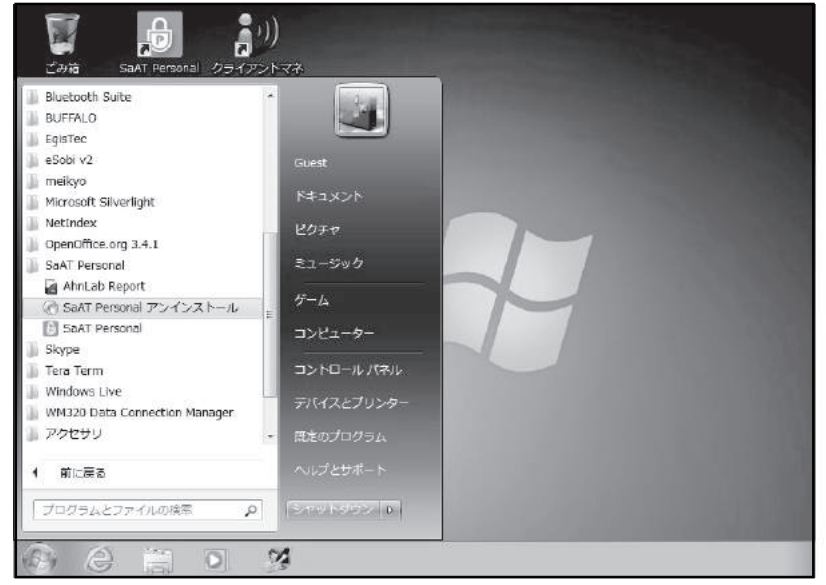

② アンインストール画面が表示されます。 チェックボックスをクリックし、「開始」ボタンをクリックしてください。 アンインストール処理が開始されます。

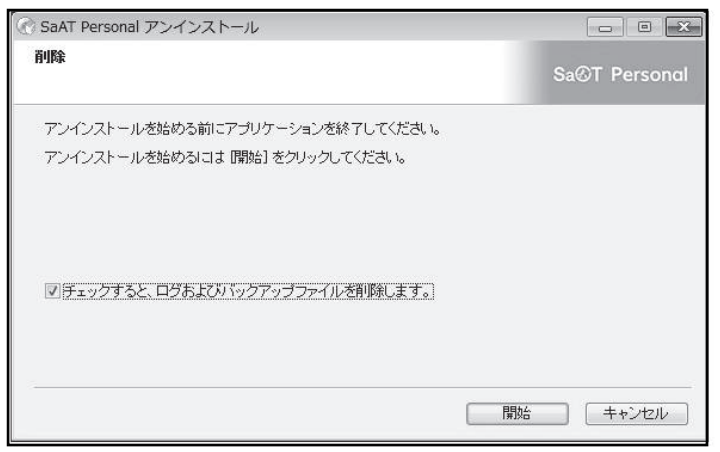

③ アンインストール処理が完了するにとアンインストール完了のウインドウが表示されます。 「OK」ボタンをクリックして終了してください。

※SaAT Personalをアンインストールしただけでは、サービスの解約にはなりません。

● サービスの解約をご希望の場合 すーぱあねっと会員様専用ホームページ(マイページ)にログインいただき 「契約コース照会」にてお手続きいただくか、お問合せフォームから 「SaAT Personal解約希望」とご送信ください。